## **KODAK PIXPRO AZ421**DIGITALCAMERA

## Manual do utilizador

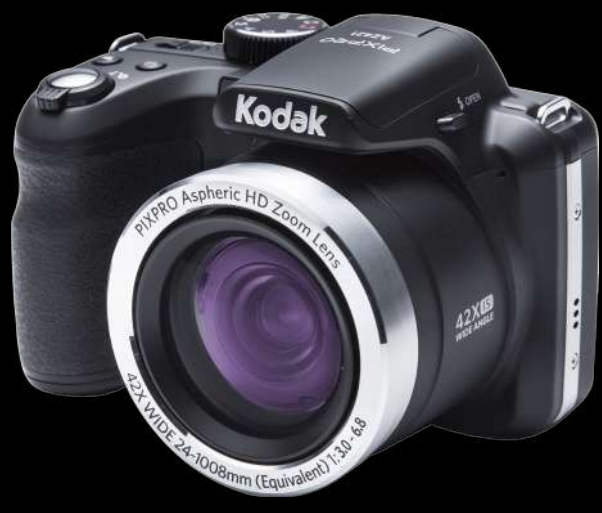

B

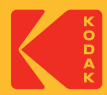

## ANTES DE COMEÇAR

#### **Declaração de Conformidade**

Entidade responsável: JK Imaging Ltd. Endereço: JK Imaging Ltd., 17239 South Main Street, Gardena, CA 90248, USA Página de Internet da empresa: kodakpixpro.com

#### **Para os clientes dos E.U.A. Testado de acordocom as normas da FCC PARA UTILIZAÇÃO EM CASA E NO ESCRITÓRI**

Este dispositivo está de acordo com o Artigo 15º das Regras da FCC. O seu funcionamento está sujeito às duas condições seguintes: (1) Este dispositivo não deve causar interferências prejudiciais, (2) este dispositivo deve aceitar quaisquer interferências recebidas, incluindo interferências que possam causar um funcionamento indesejado.

#### **Para os clientes da Europa:**

O símbolo "CE" indica que este produto está em conformidade com os requisitos europeus em termos da segurança, saúde, ambiente e protecção do cliente. As câmeras com o símbolo "CE" destinam-se ao mercado europeu.

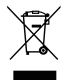

Este símbolo [caixote do lixo com cruz – Anexo IV referente à norma REEE] indica que este dispositivo deve ser eliminado juntamente com outros resíduos de equipamentos eléctricos e electrónicos nos países da UE. Não elimine este equipamento juntamente com o lixo doméstico. Utilize os esquemas de recolha e entrega disponíveis no seu país para uma correcta eliminação deste produto.

#### **Acerca deste manual**

Obrigado por ter comprado uma Câmara Digital KODAK PIXPRO. Leia atentamente este manual e guarde-o em local seguro para consultas futuras.

- A JK Imaging Ltd. reserva todos os direitos deste documento. Nenhuma parte deste documento é possível ser reproduzida, transmitida, transcrita, armazenada em qualquer sistema ou traduzida para qualquer idioma ou código informático, sob qualquer forma ou por qualquer meio, sem autorização prévia por escrito da JK Imaging Ltd..
- Todas as marcas registadas mencionadas neste documento servem apenas para identificação e são marcas registadas dos respectivos proprietários.
- Este manual contém as instruções para utilização da Câmera Digital KODAK PIXPRO. Foram feitos todos os esforços para assegurar que o conteúdo deste manual está correcto, no entanto a JK Imaging Ltd. reserva-se o direito de fazer alterações sem aviso prévio.
- Ao longo deste manual, os símbolos seguintes são utilizados para ajudar a localizar a informação rápida e facilmente.

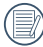

Este símbolo assinala informação útil que deve ter em conta.

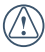

Este símbolo assinala precauções que deve ter durante a utilização da câmera.

## NOTAS DE SEGURANÇA

#### **Notas de segurança para a câmara**

- Não sujeite a câmara a quedas ou a impactos com objectos sólidos.
- Não tente desmontar a câmara.
- Para evitar danos na câmara provocados por humidade, não utilize nem armazene a câmara num local húmido como, por exemplo, à chuva ou próximo de um lago.
- Não utilize nem armazene a câmara num local com pó ou numa praia para evitar danos causados pela entrada de pó ou areia na câmara.
- Não utilize nem armazene a câmara num local quente ou em exposição directa à luz solar.
- Não utilize nem armazene a câmara num local com fortes campos magnéticos como, por exemplo, próximo de um íman ou um transformador.
- Não toque na lente da câmara.
- Não exponha a câmara a luz solar directa durante um período prolongado.
- Caso ocorra infiltração acidental de água, desligue a câmara, remova a bateria e o cartão de memória e deixe-a secar durante 24 horas.
- Quando transportar a câmara de um local frio para um local quente, poderá ocorrer a formação de condensação no seu interior. Aguarde algum tempo antes de a ligar.
- Quando utilizar a câmara, remova a bateria se a mesma aquecer demasiado. Aguarde que a unidade arrefeca.
- $\blacksquare$  Transfira as suas fotos e remova o cartão de memória quando armazenar a câmara durante um longo período.
- Armazene a câmara num local seco e coloque-a numa superfície plana quando a armazenar durante um longo período.
- Antes de remover a bateria e o cartão de memória, deverá desligar a câmara.
- Para limpar o corpo da câmara, não utilize produtos de limpeza abrasivos, à base de álcool ou orgânicos.
- Utilize um pano de limpeza de lentes profissional e um produto de limpeza adequado para limpar as lentes.

#### **Notas de segurança para a bateria**

- Caso seja utilizada uma bateria de iões de lítio recarregável, carregue a bateria com o carregador fornecido.
- Contacte o revendedor, caso ocorra fuga de líquido da bateria dentro câmara.
- Caso o líquido da bateria entre em contacto com a sua pele, lave a pele com água limpa e procure ajuda médica.
- A eliminação de baterias usadas deve ser feita de acordo com as normas locais (nacionais ou regionais).
- Para evitar danos na bateria, não a sujeite a quedas, não permite que sofra impactos de objectos sólidos nem a risque com objectos afiados.
- Não permita que a bateria entre em contacto com objectos metálicos (incluindo moedas) para evitar curtocircuitos, descargas, aquecimento ou fugas.
- Não tente desmontar a bateria.
- Não exponha a bateria a água. Mantenha os contactos da bateria sempre secos.
- Não aqueça a bateria nem a atire para o fogo para evitar a sua explosão.
- Não armazene a bateria num local quente ou em exposição directa à luz solar.
- Utilize a bateria fornecida.
- Caso seja utilizada uma bateria de iões de lítio recarregável, desligue a alimentação se a bateria aquecer demasiado durante o carregamento. Interrompa o carregamento e aguarde que a unidade arrefeça.
- Quando a câmara for armazenada durante um longo período, remova a bateria e guarde-a num local seco não acessível a crianças.
- Num ambiente mais frio, o desempenho da bateria poderá diminuir significativamente.
- Ao instalar a bateria, instale-a de acordo com as marcações de pólo positivo e negativo existentes no compartimento da bateria. Não exerça pressão para introduzir a bateria no compartimento.

#### **Notas de segurança para o cartão de memória**

- Para evitar danos no cartão de memória, não o sujeite a quedas ou a impactos com objectos sólidos.
- Não tente desmontar nem reparar o cartão de memória.
- Não exponha o cartão de memória a água. Mantenha-o sempre seco.
- Não remova o cartão de memória enquanto a câmara estiver ligada. Caso contrário, poderá danificar o cartão de memória.
- Não edite os dados directamente no cartão de memória. Copie os dados para o PC antes de os editar.
- Quando armazenar a câmara durante um longo período, transfira as suas fotos, remova o cartão de memória e guarde-o num local seco.
- Formate o cartão de memória utilizando a câmara antes de utilizar ou inserir um novo cartão.
- Compre cartões de memória genuínos de marcas conceituadas.
- Não modifique o nome dos ficheiros ou das pastas do cartão de memória utilizando o seu PC, pois os ficheiros ou pastas modificados poderão não ser reconhecidos pela câmara ou poderão ocorrer erros.
- As fotos tiradas com a câmara serão guardadas numa pasta gerada automaticamente no cartão SD. Não guarde fotos que não sejam tiradas pela câmara nesta pasta, pois essas imagens poderão não ser reconhecidas durante a reprodução.
- Quando inserir um cartão de memória. certifique-se de que a orientação do canto do cartão coincide com a marcação existente na parte superior da ranhura do cartão de memória.

#### **Outras notas de segurança**

- Não desligue a câmara durante o processo de actualização, pois poderão ser gravados dados incorrectos e poderá não ser possível ligar a câmara novamente.
- Não pendure a fita de pescoço da câmara à volta do pescoço de crianças.
- Quando utilizar a câmara num avião, cumpre as regras especificadas pela companhia aérea.
- Devido às limitações da tecnologia de fabrico, o ecrã LCD poderá apresentar alguns pixéis inactivos ou brilhantes, no entanto, esses pixéis não afectam a qualidade das fotos.
- Não exponha o ecrã LCD a água. Num local húmido, limpe o ecrã com um pano de limpeza seco e macio.
- Se o ecrã LCD estiver danificado e os cristais líquidos entrarem em contacto com a sua pele, limpe imediatamente a pele com um pano seco e lave com água limpa. Se os cristais líquidos entrarem em contacto com os olhos, lave-os com água limpa durante pelo menos 15 minutos e procure ajuda médica. Em caso de ingestão acidental de cristais líquidos, lave imediatamente a boca e procure ajuda médica.

#### **Informações sobre marcas comerciais**

Os termos HDMI, HDMI High-Definition Multimedia Interface (interface multimédia de altadefinição), a apresentação comercial HDMI e os Logótipos HDMI são marcas comerciais ou marcas registadas da HDMI Licensing Administrator, Inc.

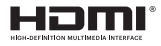

# ÍNDICE

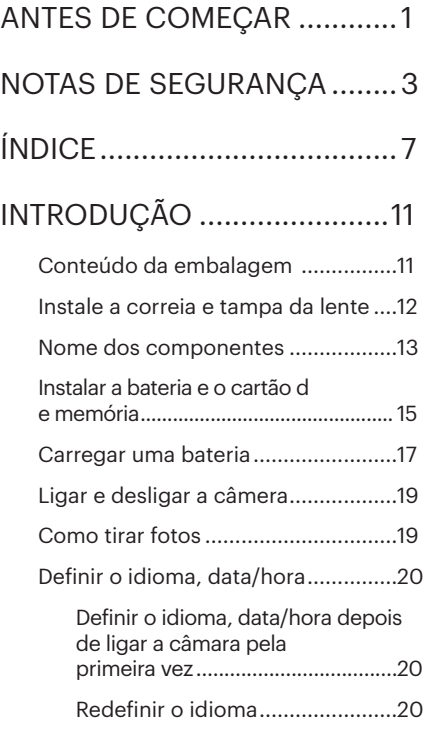

Repor a Data/Hora ......................21

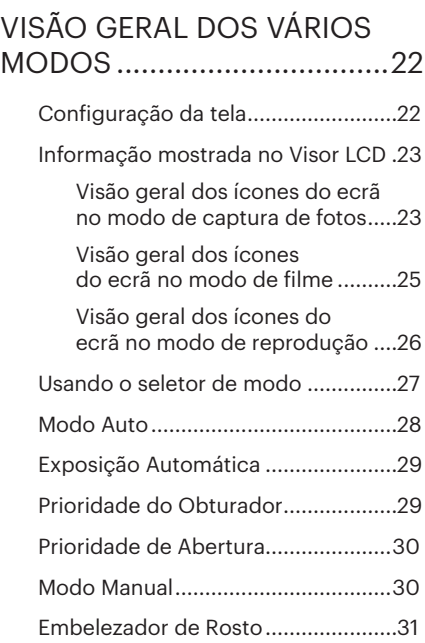

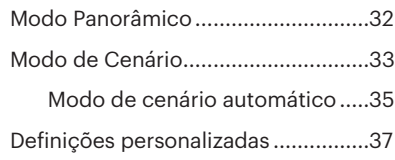

## FUNÇÕES BÁSICAS............ 39

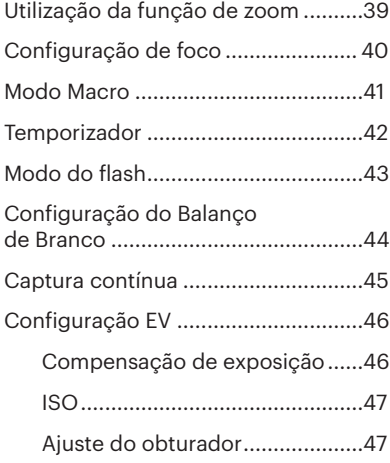

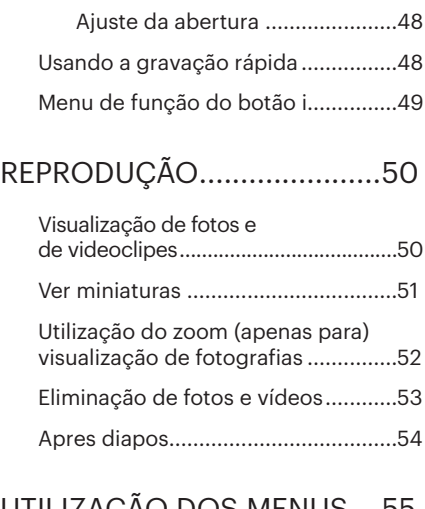

#### UTILIZAÇÃO DOS MENUS ...55

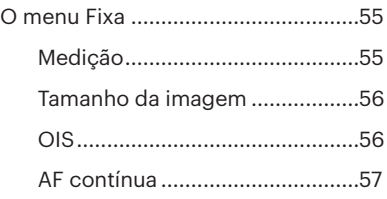

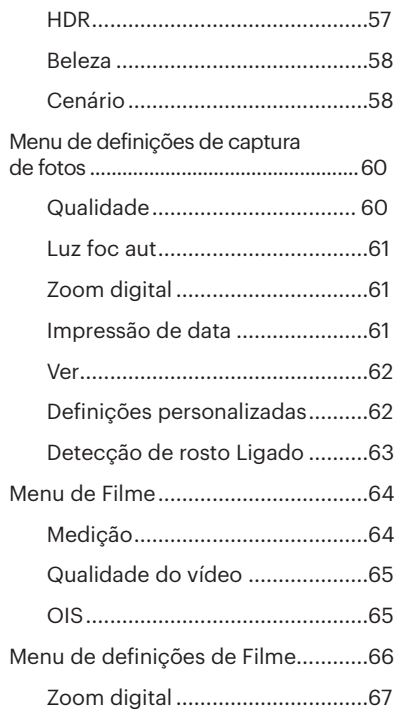

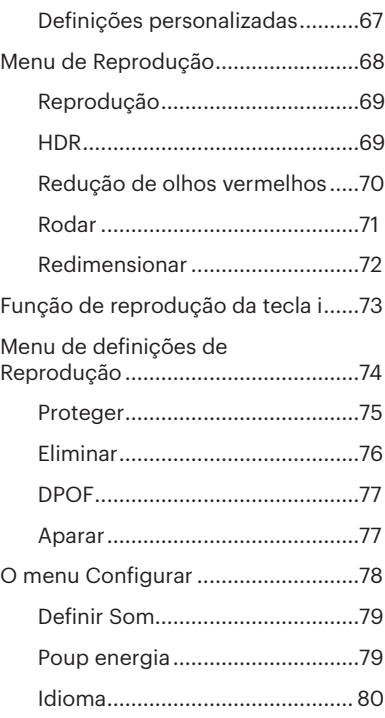

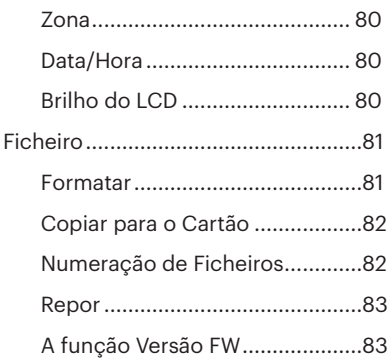

## TRANSMISSÃO.....................84

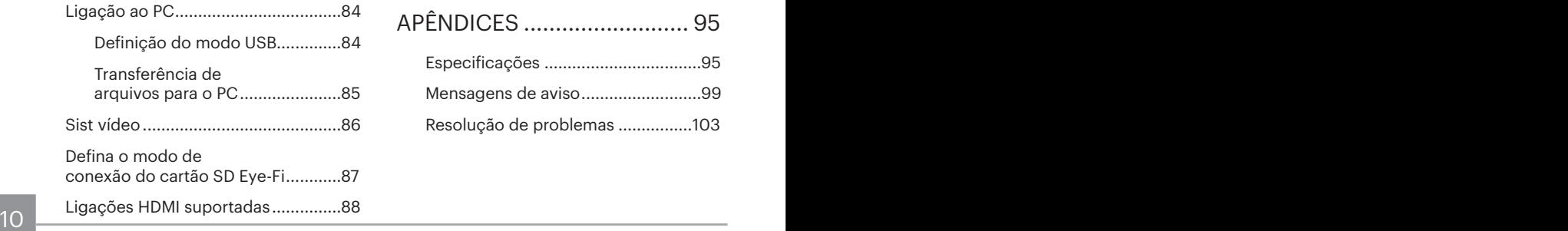

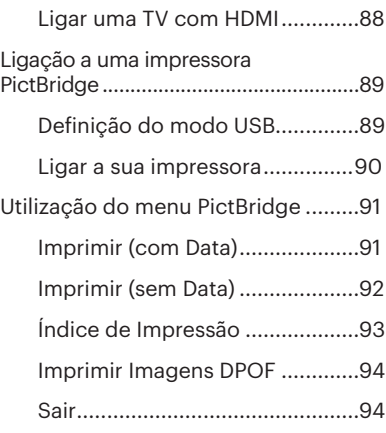

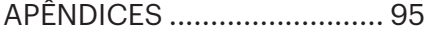

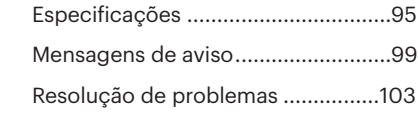

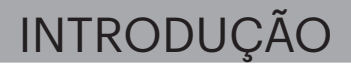

## Conteúdo da embalagem

A embalagem da câmera deve incluir a câmera que adquiriu juntamente com os seguintes itens. Se algum destes itens estiver em falta ou parecer estar danificado, entre em contato o fornecedor.

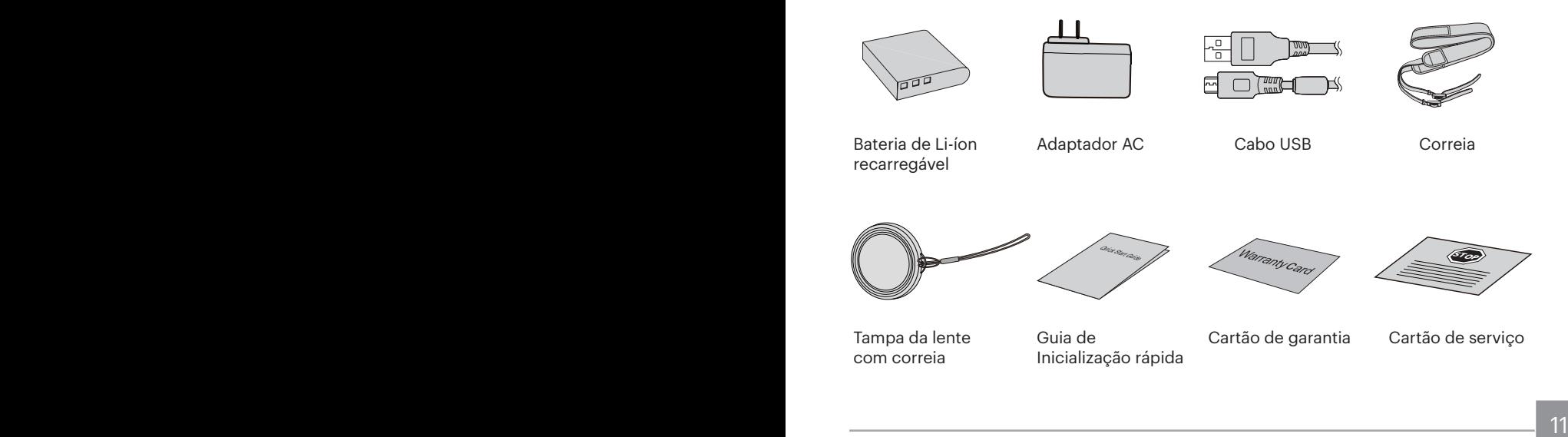

## Instale a correia e tampa da lente

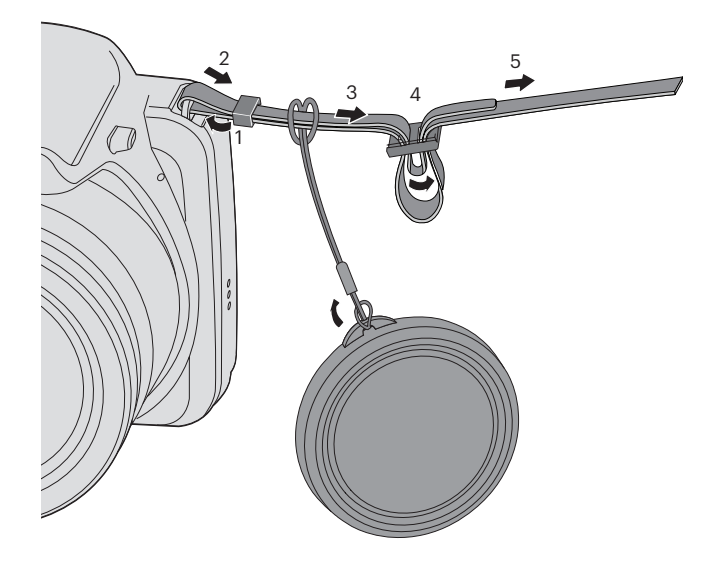

### Nome dos componentes

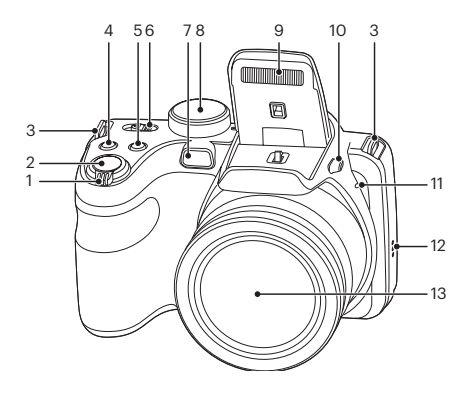

- 1. Zoom Wheel
- 2.Botão de obturador
- 3.Orifício da correia
- 4.Botão de Compensação de Exposição
- 5.Botão de captura contínua
- 6.Interruptor de energia
- 7. Luz de focagem automática / Lâmpada do temporizador
- 8.Indicador de Modo
- 9.Lâmpada do flash
- 10.Botão Flash
- 11. Microfone
- 12. Altifalante
- 13. Lente

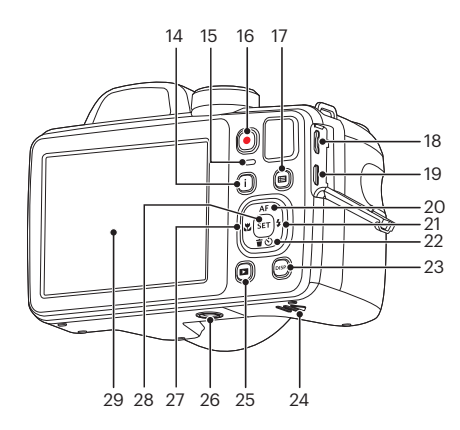

- 14.Botão I
- 15. LED Lâmpada indicadora
- 16.Botão de gravação de vídeo rápida
- 17. Botão Menu
- 18. Porta USB
- 19. Porta HDMI
- 20. Botão de focagem automática / Botão direccional (Cima)
- 21. Botão de flash/Botão direccional (Direita)
- 22. Botão Eliminar/Botão de temporizador/Botão direccional (Baixo)
- 23. Botão disp
- 24.Tampa da bateria
- 25.Botão de reprodução
- 26. Rosca para tripé
- 27. Botão de macro/Botão direccional (Esquerda)
- 28.Botão SET
- 29.LCD

#### Instalar a bateria e o cartão de memória

1. Abra a tampa da bateria.

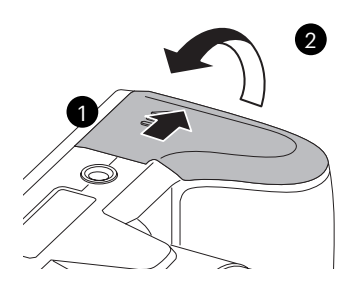

2. Coloque a bateria na entrada de bateria, de acordo com a direção correta exibida no diagrama.

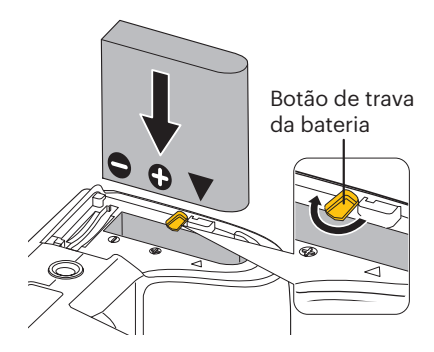

- 3. Insira o cartão de memória na ranhura, 4. Feche a tampa da bateria. tal como ilustrado na figura.
	-

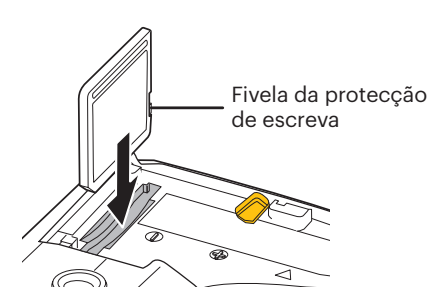

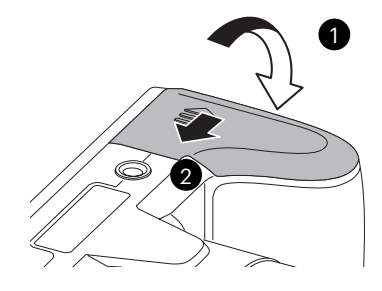

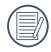

O cartão de memória (SD/SDHC) é opcional e não está incluído na embalagem da câmara. Deverá comprar o cartão separadamente. Compre um cartão de memória com capacidade entre 4 GB e 32 GB para garantir o correcto armazenamento dos dados.

16 cuidadosamente.<br>16 cuidade - Carlo Carlo Carlo Carlo Carlo Carlo Carlo Carlo Carlo Carlo Carlo Carlo Carlo Carlo Carlo Carlo Para remover o cartão de memória, abra a tampa da bateria, pressione ligeiramente o cartão de memória para o ejectar e remova-o cuidadosamente.

## Carregar uma bateria

Antes de carregar uma bateria, deverá desligar a câmara e inserir a bateria.

- 1. Ligue a câmara e o carregador utilizando um cabo USB. (A forma da ficha de alimentação do carregador poderá variar de acordo com o país ou região. O item fornecido poderá variar)
- 2. Insira a ficha do carregador numa tomada eléctrica para carregar a bateria.

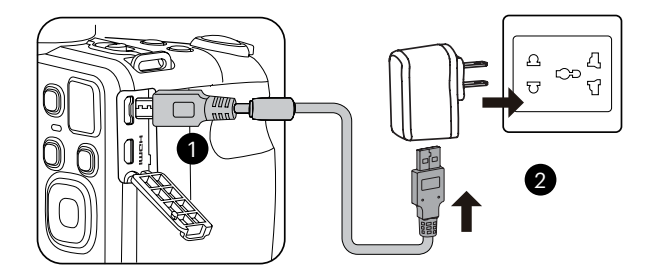

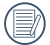

O carregador deve ser usado apenas dentro de casa.

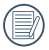

Caso a bateria tenha estado armazenada durante um longo período, utilize o carregador fornecido para carregar a bateria antes de a utilizar.

3. Se a câmara estiver desligada, poderá também ligá-la ao seu PC utilizando um cabo USB para carregar a bateria.

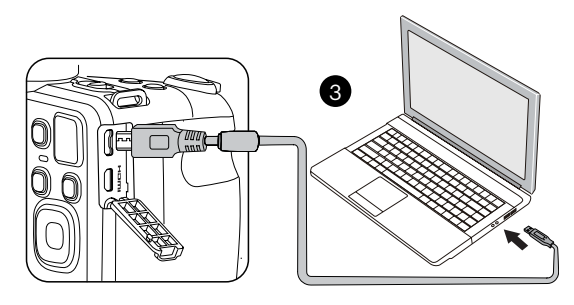

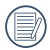

Indicador de carregamento:

Vermelho: A carregar

O indicador irá apagar assim que o carregamento esteja terminado.

Para obter a máxima duração da bateria, antes da primeira utilização, carregue-a pelo menos durante 4 horas.

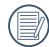

Por favor carregue a bateria no interno na temperatura entre 0°C-40°C.

## Ligar e desligar a câmera

Desloque o interruptor de energia para ligar/desligar a câmara.

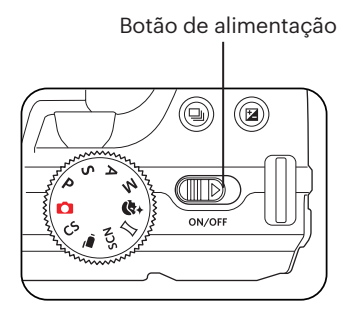

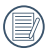

Pressione e mantenha pressionado o botão Reproduzir para ligar e entrar no modo Reproduzir.

#### Como tirar fotos

- 1. Segure a câmera com as duas mãos, não bloqueado o flash e as lentes com os dedos.
- 2. Aponte a câmera ao objeto e, em seguida, enquadre com o LCD.
- 3. Utilize a alavanca de zoom para selecionar as posições Tele ou Wide para aproximar ou afastar o tema.
- 4. Pressione o obturador a meio caminho do foco. Quando a frame do foco fica verde, pressione totalmente o obturador para concluir a captura.

## Definir o idioma, data/hora

#### **Definir o idioma, data/hora depois de ligar a câmara pela primeira vez**

- 1. Quando ligar a câmara pela primeira vez, será apresentado o ecrã de selecção de idioma.
- 2. Prima os botões direccionais para seleccionar o idioma desejado.
- 3. Depois de premir o botão **sm** para confirmar a selecção, será apresentado o ecrã de definição de data e hora.
- 4. Prima o botão direccional para a esquerda/direita para seleccionar o bloco a ajustar: A hora é exibida no formato aaaa:MM:dd HH:mm.
- 5. Prima o botão direccional para cima/ baixo para ajustar o valor do bloco seleccionado.
- 6. Prima o botão <sub>sm</sub> para confirmar as definições da hora e será apresentado o ecrã de captura.

#### **Redefinir o idioma**

Depois de definir o idioma pela primeira vez, siga as instruções indicadas abaixo para redefinir o idioma.

1. Desloque o interruptor de energia para ligar a câmara.

- 2. Prima o botão  $\blacksquare$ , prima o botão direccional para cima/baixo para seleccionar  $\blacksquare$  e prima o botão  $\sqrt{sn}$  para aceder ao menu.
- 3. Prima o botão direccional para cima/ baixo para seleccionar e e prima o botão <sup>ser</sup> ou o botão direccional para aceder ao menu.
- 4. Prima o botão direccional para cima/ baixo para seleccionar [Language/ Idioma le prima o botão <sup>ser</sup>ou o botão direccional para a direita para aceder ao menu.
- 5. Prima os botões direccionais para seleccionar o idioma desejado e prima o botão sm para confirmar.
- 6. Prima o botão **e** para e será apresentado o ecrã de captura.

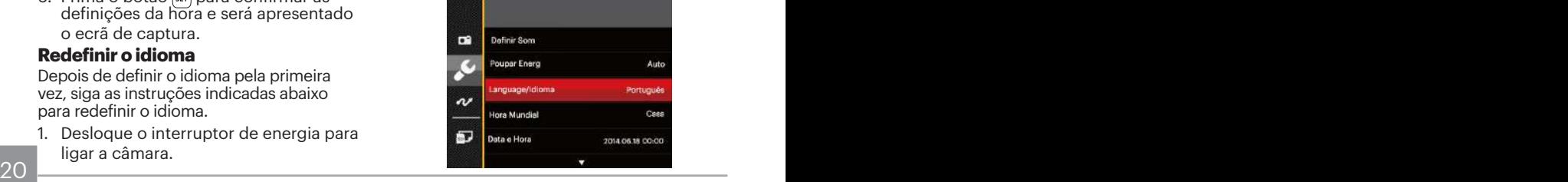

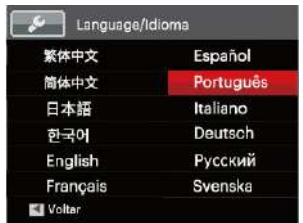

#### **Repor a Data/Hora**

Depois de definir o idioma pela primeira vez, siga as instruções indicadas abaixo para redefinir a data/hora.

- 1. Desloque o interruptor de energia para ligar a câmara.
- 2. Prima o botão (□), prima o botão direccional para cima/baixo para seleccionar  $\blacksquare$  e prima o botão  $\Omega$  para aceder ao menu.
- 3. Prima o botão direccional para cima/ baixo para seleccionar c e prima o botão se ou o botão direccional para aceder ao menu.
- ao menu. 4. Prima o botão direccional para cima/ baixo para seleccionar「Data e Hora」e prima o botão sm ou o botão direccional para a direita para aceder ao menu.
- 5. Prima o botão direccional para a esquerda/direita para seleccionar o bloco a ajustar: A hora é exibida no formato aaaa:MM:dd HH:mm.
- 6. Prima o botão direccional para cima/ baixo para ajustar o valor do bloco seleccionado. Quando terminar o ajuste das definições, prima o botão ser para confirmar.
- 7. Prima o botão **e** para e será apresentado o ecrã de captura.

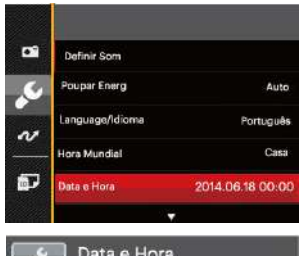

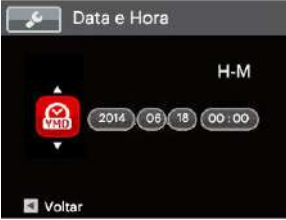

## VISÃO GERAL DOS VÁRIOS MODOS

### Configuração da tela

Prima o botão **pse** para exibir as definições: Clássico, Total, Desligado.

Clássico: exibe os parâmetros de influência necessários

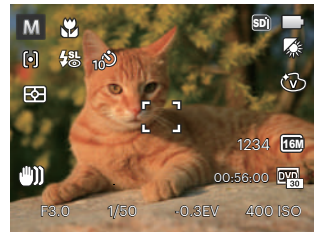

Total: exibe todos os parâmetros de influência, histograma e grade da estrutura

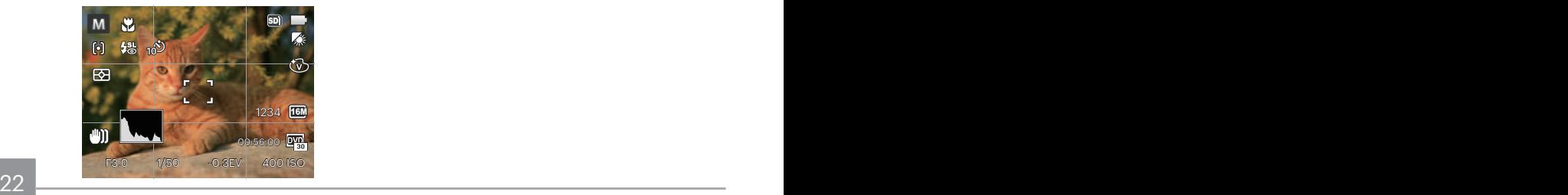

Desligado: exibe somente a influência

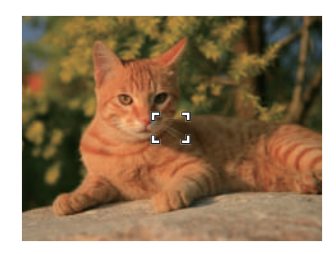

## Informação mostrada no Visor LCD

#### **Visão geral dos ícones do ecrã no modo de captura de fotos**

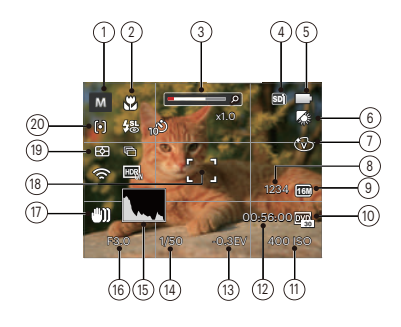

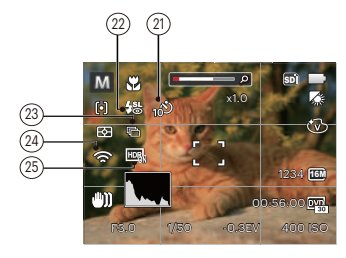

1. Ícones do modo de captura

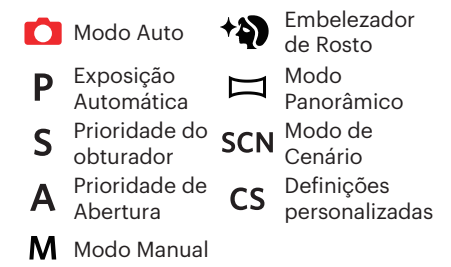

- 2 Modo Macro
- 3 Exibição de zoom (ao rodar a alavanca de zoom)
- 4 Memória interna/cartão de memória
- 5 Estado da bateria
- 6 Balanço de brancos (Ajustável em Modo PSAM)
- 7 Efeito de cor (Ajustável em Modo PS A M)
- 8 Número de fotos restantes
- 9 Tamanho da imagem
- 10 Qualidade do vídeo
- 11 Valor ISO (Ajustável em Modo P S A M +))
- 12 Tempo restante para gravação
- 13 Compensação da exposição (Ajustável em Modo PSA +)
- 14 Velocidade do obturador (Ajustável em  $Modo$   $S$   $M$ )
- 15 Histograma
- 16 Valor da abertura (Ajustável em Modo **AM)**
- 17 Estabilização de imagem
- 18 Moldura de focagem
- 19 Medição

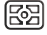

AiAE

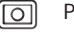

Ponto Ao centro

ro 20 Modo AF

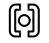

 $\sim$ 

FA Simples

၉၀၀ FA Multi

Rastreio de Objectos

21 Temporizador

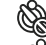

- Temporizador Desligado
- Temporizador 2 seg.
- Temporizador 10 seg.
- Temporizador Sorriso
- 22 Modo do flash

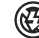

- **(A)** Forçar Desligado
- Flash Automático ₩
- 孬 Forçar Flash
- $\bigoplus_{n=1}^{\infty}$ Sincronização lenta
	- Olhos verm.+Sinc. lent
	- Redução de olhos vermelhos
- 23 Captura contínua

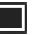

Único

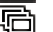

- Captura Cont.
- - 3 imag
- Intervalo (30 seg./ 1 min./ 5 min./ 10 min.)
- 24 Eye-Fi LIGADO (com sinal)
- 25 HDR (Ajustável em Modo  $\bigcirc$  PSAM)

#### **Visão geral dos ícones do ecrã no modo de filme**

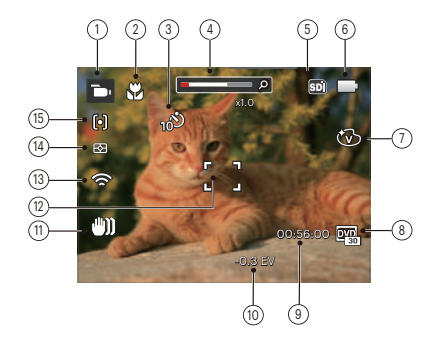

- 1 Ícones do Modo Filme
- 2 Modo Macro
- 3 Temporizador

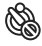

Temporizador Desligado

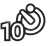

Temporizador 10 seg

- 4 Exibição de zoom (ao rodar a alavanca de zoom)
- 5 Memória interna/cartão de memória
- 6 Estado da bateria
- 7 Efeito de cor
- 8 Qualidade do vídeo
- 9 Tempo restante para gravação
- 10 Compensação da exposição
- 11 Estabilização de imagem
- 12 Moldura de focagem
- 13 Eye-Fi LIGADO (com sinal)
- 14 Medição
	- AiAE 廢
	- Ponto  $\overline{\cap}$
	- Ao centro
- 15 Modo AF
	-

Para melhores resultados, recomendamos-lhe que utilize um cartão de memória SDHC para gravação de clips de vídeo. A memória interna da câmara é limitada e pode causar algum ruído se for usada para gravação de clips de vídeo.

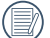

O zoom óptico e zoom digital podem ser ajustados (168X no total). O zoom digital pode ser ajustado para 4X .

#### **Visão geral dos ícones do ecrã no modo de reprodução**

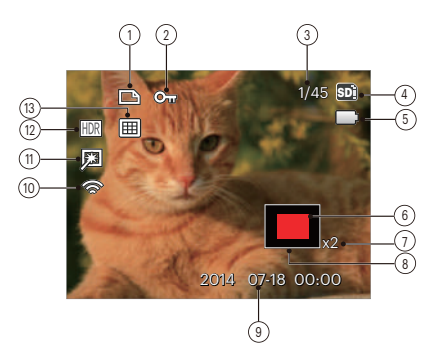

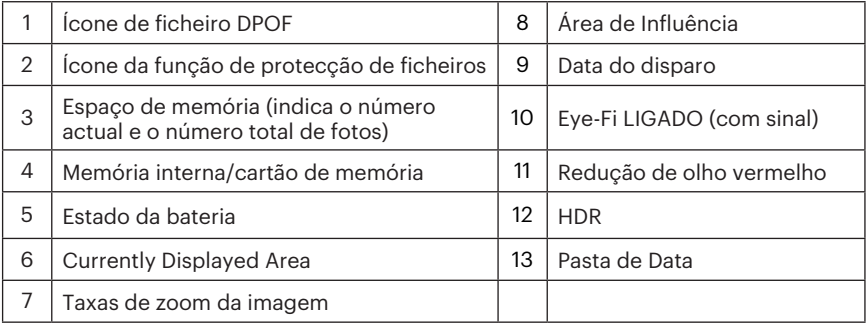

## Usando o seletor de modo

A câmera possui um disco seletor de modo conveniente que permite a você alternar entre diferentes modos facilmente. Todos os modos disponíveis estão listados a seguir:

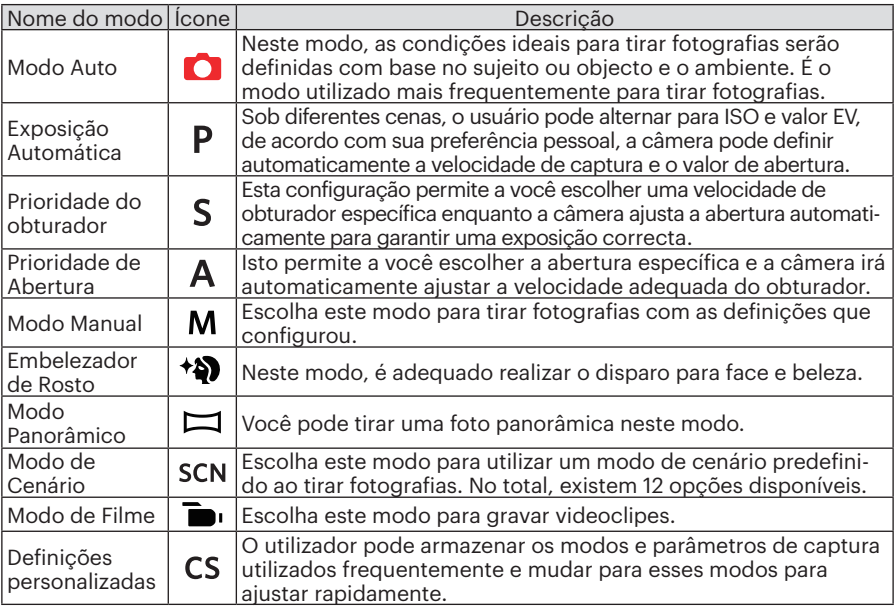

## Modo Auto  $\bullet$

O modo Automático é o modo mais fácil para tirar fotografias. Neste modo, a câmera otimiza automaticamente as fotos para obter os melhores resultados.

Siga as seguintes etapas:

- 1. Desloque o interruptor de energia para ligar a câmara.
- 2. Rode o selector de modo para a posição  $\Box$ .
- 3. Componha a imagem no ecrã LCD e prima o botão do obturador até meio para focar o objecto a fotografar.
- 4. A tela LCD vai mostrar uma moldura verde após o objeto estar focado.
- 5. Prima totalmente o botão do obturador para tirar fotografias.

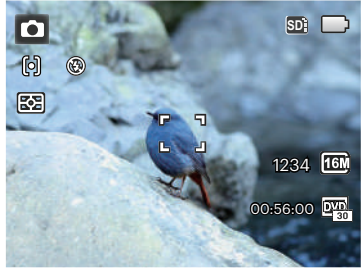

## Exposição Automática P

Ao seleccionar o modo P (Exposição Automática), poderá ajustar o valor EV e o valor ISO.

1. Rode o selector de modo para a posição **P** e prima o botão para configurar as definições.

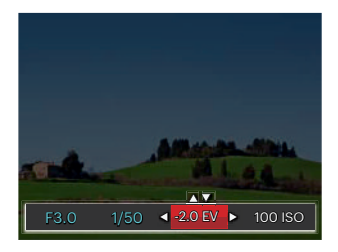

- 2. Prima o botão direccional para a esquerda/direita para seleccionar um item a aiustar.
- 3. Prima o botão para cima/baixo para ajustar os parâmetros.
- TOTOS. CONTRACTORS CONTRACTORS CONTRACTORS CONTRACTORS CONTRACTORS CONTRACTORS CONTRACTORS CONTRACTORS CONTRACTORS 4. Prima o botão <sup>sm</sup> para finalizar as configurações e entrar na captura de fotos.

## Prioridade do Obturador S

Ao seleccionar S (Prioridade do obturador), poderá ajustar a velocidade do obturador / o valor EV e o valor ISO. A câmara define automaticamente o valor de abertura com base no valor de velocidade do obturador e o valor ISO para obter o valor de exposição mais apropriado.

1. Rode o selector de modo para a posição Se prima o botão a para configurar as definições.

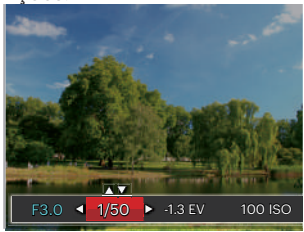

- 2. Prima o botão direccional para a esquerda/ direita para seleccionar um item a ajustar.
- 3. Prima o botão para cima/baixo para ajustar os parâmetros.
- 4. Prima o botão  $\overline{sp}$  para finalizar as configurações e entrar na Captura de Fotos.

## Prioridade de Abertura

Ao seleccionar o modo **A** (Prioridade de Abertura) você pode ajustar o tamanho da abertura / o valor de EV e o valor ISO. Seleccionar uma grande abertura irá focar o objecto principal e mostrar um fundo desfocado. Uma abertura pequena irá manter tanto o fundo quanto o objecto principal em foco.

1. Rode o selector de modo para a posição  $\mathbf A$  e prima o botão  $\mathbf \widehat{a}$  para configurar as definições.

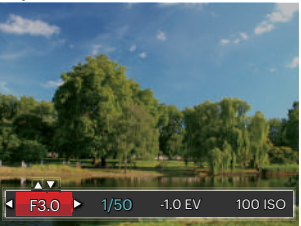

- 2. Prima o botão direccional para a esquerda/ direita para seleccionar um item a ajustar.
- 3. Prima o botão para cima/baixo para ajustar os parâmetros.
- 30 31 4 Prima o botão san para finalizar as configurações e entrar na captura de fotos.

## Modo Manual **M**

Ao seleccionar mo modo  $M$  (manual), você pode configurar a velocidade do obturador / abertura manualmente e o valor ISO.

1. Rode o selector de modo para a posição  $M$ e prima o botão  $\circledR$  para configurar as definições.

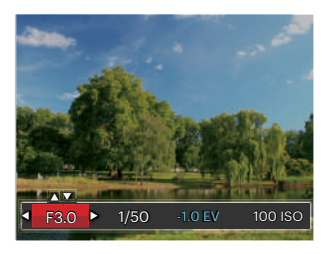

- 2. Prima o botão direccional para a esquerda/direita para seleccionar um item a ajustar.
- 3. Prima o botão para cima/baixo para ajustar os parâmetros.
- 4. Prima o botão  $\overline{sp}$  para finalizar as configurações e poder tirar fotos.

### Embelezador de Rosto \*\*

No Modo Retrato, a câmera está configurada para ajustar automaticamente a exposição para captura realista de tons de pele.

- 1. Gire o botão de modo para selecionar o Modo Beleza (\***4)**.
- 2. Prima o botão e e o botão para cima/ baixo para seleccionar x, .
- 3. Prima o botão direccional para a esquerda/direita para seleccionar a opção Embelezador de Rosto e prima o botão para confirmar e voltar ao modo de captura de fotos.

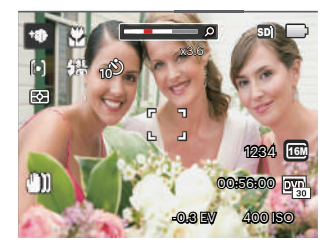

O modo beleza tem 3 efeitos:

- $\mathcal{R}_n$  Efeito 1: Suavizar Pele
- $\mathcal{R}_{\infty}$  Efeito 2: Suavizar Pele+Aumentar Brilho dos Olhos
- 熟。Efeito 3: Suavizar Pele+Aumentar Brilho dos Olhos+Aumentar Olhos

### Modo Panorâmico  $\Box$

Com o modo de Panorâmico, pode tirar uma série de fotografias que serão coladas numa imagem ultra-panorâmica pela câmara. Siga os passos indicados em seguida:

- 1. Rode o selector de modo para o modo Panorâmico ( $\Box$ ).
- 2. Prima os botões direccionais para seleccionar uma direcção de captura. (A direcção para a direita é utilizada como predefinição caso não seja feita nenhuma opção) 2 segundos mais tarde, a câmara estará pronta a tirar fotografias. Pode também premir o botão sm ou premir o botão do obturador até meio para preparar a câmara para tirar fotografias.
- 3. Proceda à composição da primeira imagem panorâmica no ecrã LCD e prima o botão do obturador para tirar a fotografia.

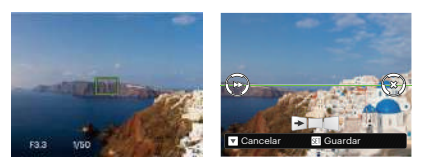

- 4. Quando você termina de tirar a primeira foto, dois ícones alvo serão exibidos na tela LCD nos lados esquerdo e direito. Quando você move a câmera até que o ícone do guia de direção redondo e caixa de posicionamento quadrada tornarem se verdes, serão sobrepostos e a câmera irá tirar novamente outra foto. É possível repetir as mesmas etapas para tirar até 4 fotos.
- 5. Se as fotos tiverem menos de 4 imagens, pressione o botão e a câmera dividirá as fotos automaticamente. Pressione o botão reproduzir para entrar no modo reprodução e ver o efeito.
- 6. Após tirar 4 fotos, a câmera dividirá as imagens automaticamente. Pressione o botão reproduzir para entrar no modo de reprodução e ver o efeito.

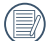

No modo Panorâmico, o flash, Modo de Cenário SCN o temporizador, o modo macro e a função de compensação da exposição ficam desactivados.

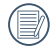

No processo de gravação no modo panorâmico, quando a tela LCD mostra "Alinhamento inadequado. Tente novamente.", isso significa que no processo de câmera em movimento, o ângulo de movimento é fora da linha verde, as filmagens não podem ser feitas. As filmagens devem ser feitas novamente.

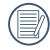

Para garantir o efeito das filmagens no modo panorâmico, favor manter o movimento horizontalmente e reduzir a agitação no processo de movimento da câmera.

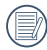

No modo de montagem panorama, quando o tamanho da imagem é definido para 2M, até 4 fotos podem ser montadas no modo de montagem.

Pode seleccionar um modo apropriado entre os 12 modos de cenário, de acordo com o ambiente de captura. A câmara irá configurar automaticamente as definições mais adequadas.

Rode o selector de modo para o modo de Cenário para aceder ao menu do modo de Cenário. O ecrã LCD apresentará as informações ilustradas na figura abaixo.

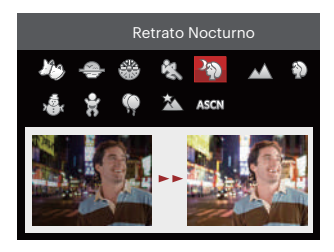

Prima os botões direccionais para seleccionar um cenário e prima o botão  $[\overline{\text{sn}}]$  para confirmar.

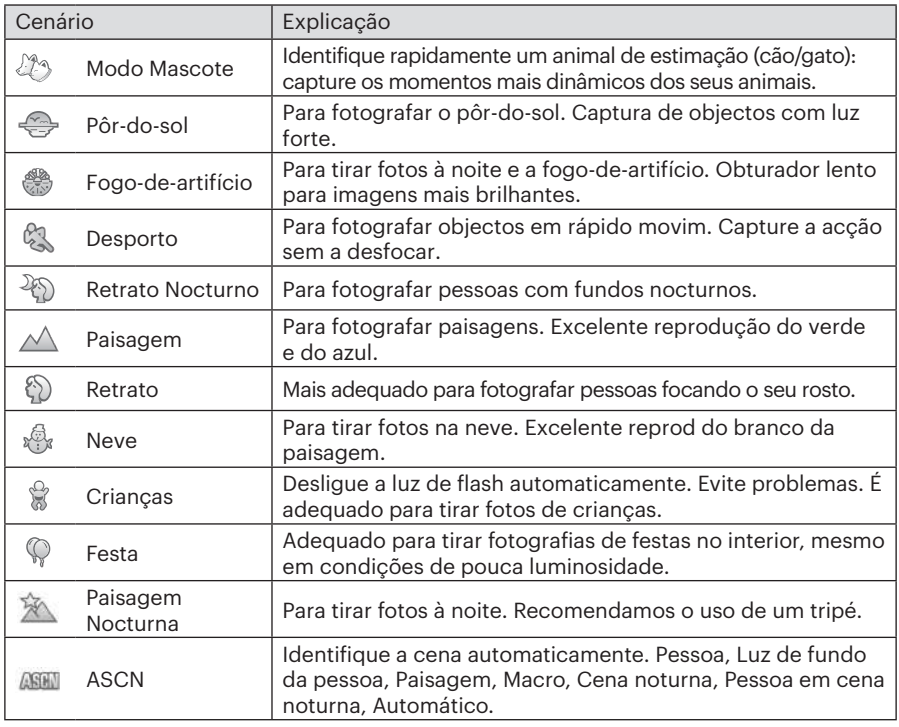

#### **Modo de cenário automático (ASCN)**

No modo de cenário "ASCN", a câmara pode detectar de forma inteligente diferentes ambientes e selecciona automaticamente o melhor cenário e as melhores definições de fotografia.

A função "ASCN" pode detectar de forma inteligente os seguintes cenários:

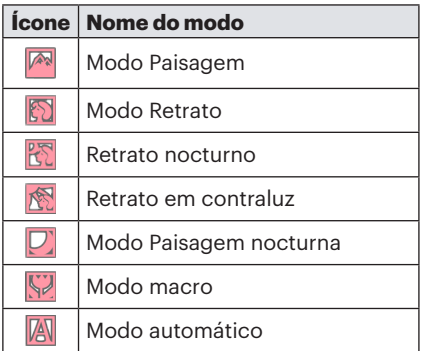

Como usar o modo "ASCN"

1. Rode o selector de modo para "SCN" e seleccione o modo "ASCN".

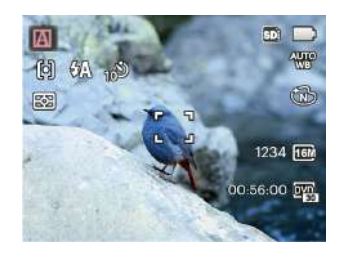

- 2. Mantenha a câmara estável e aponte para o objecto a fotografar. O modo de cenário adequado será identificado automaticamente.
- 3. Prima o botão do obturador até meio para focar.
- 4. Prima totalmente o botão do obturador para tirar fotografias.
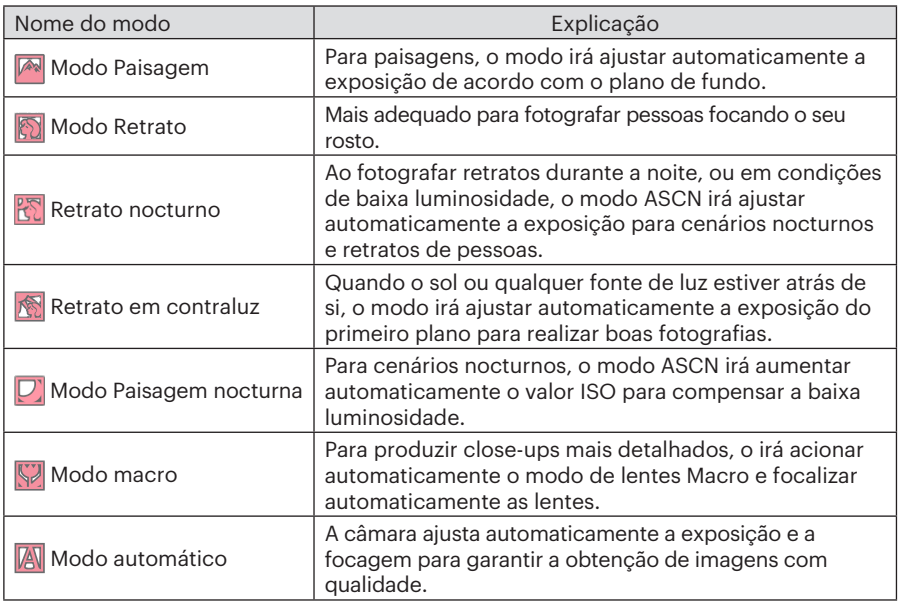

## Definições personalizadas CS

O utilizador pode armazenar os modos e parâmetros de captura utilizados frequentemente e mudar para esses modos para ajustar rapidamente.

#### Configurações sob o modo CS (estado **não ajustado ou estado após o reajuste):**

1. Gire o seletor de modo para selecionar o modo CS, e entre na tela de configuração, como exibido na figura abaixo:

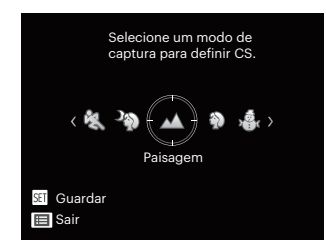

2. Como exibido na figura acima, pressione os botões de seta esquerda / direita para selecionar uma cena, e pressione o botão <sup>ser</sup> para entrar na tela de disparo.

3. Como exibido na figura acima, pressione o botão (□), e escolha se continua a configuração do modo  $\mathsf{CS}\,$ .

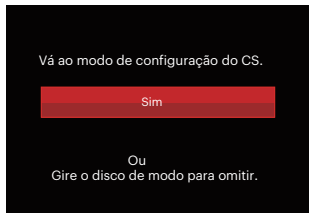

#### **Configurações sob o modo não-CS:**

- 1. Seleccione um modo ou cenário para armazenar.
- 2. Ajuste os parâmetros desejados no modo actual.
- 3. Prima o botão e prima o botão direccional para cima/baixo para seleccionar  $\blacksquare$  e prima o botão  $\Omega$  para aceder ao menu.
- 36 37 4. Prima o botão direccional para cima/ baixo para seleccionar e e prima o botão <sup>ser</sup> ou o botão direccional para aceder ao menu.

5. Prima o botão direccional para baixo, seleccione 「Definições personalizadas | e prima o botão sm ou o botão direccional para a direita para aceder ao menu.

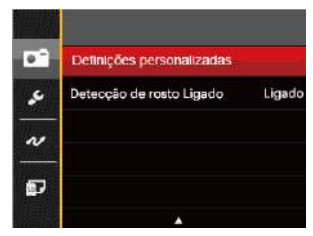

6. Seleccione「Sim」para guardar ou 「Não」para cancelar.

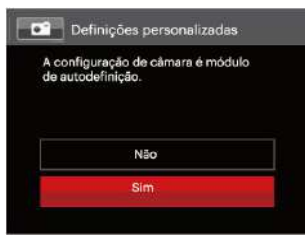

- 7. Rode o selector de modo para mudar para as definições personalizadas  $(CS)$ .
- 8. As configurações de fotografia que você armazenou da última vez são invocadas.
	-

Quando o modo  $\mathsf{CS}\xspace$ é utilizado pela primeira vez, não há um parâmetro pré-armazenado no modo  $\mathsf{CS}\xspace$ .

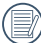

Sob o modo não- $\mathsf{CS}$ , se você precisar reter ou modificar os parâmetros definidos (exceto os parâmetros em ) no reinício ou todos os modos. Entre no menu 「Definicões personalizadas」e selecione 「Sim」 após configuração. Do contrário, as configurações de parâmetro não são retidas no caso de alternação liga/ desliga ou troca de modo.

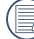

Se você quiser remover a definição do parâmetro de「Definições personalizadas」, favor consultar a função de reposição na página 83 para operar.

# FUNÇÕES BÁSICAS

## Utilização da função de zoom

Sua câmera é equipada com dois tipos de zoom: Zoom ótico e zoom digital. Pressione o alavanca de zoom da câmera para aproximar ou afastar o objeto ao tirar fotos.

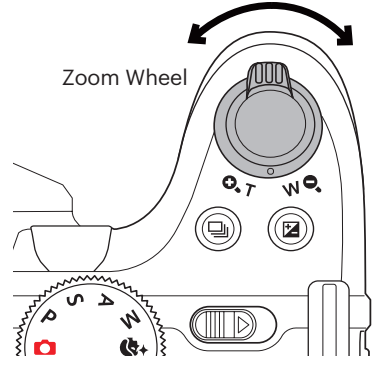

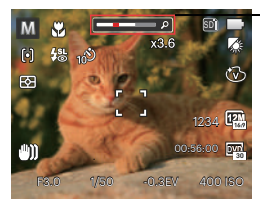

Indicador de zoom

Quando o zoom óptico atingir o limite do zoom digital, liberte e rode a alavanca de zoom para a posição T para mudar entre zoom óptico e zoom digital.

## Configuração de foco

Em diferentes modos de captura de fotos, é possível seleccionar diferentes métodos de focagem.

1. Prima o botão direccional para cima (AF) para exibir o ecrã de definições.

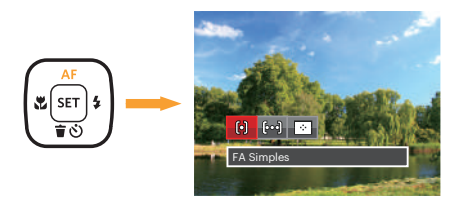

2. Prima o botão para a esquerda/direita para seleccionar entre os seguintes 3 modos:

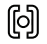

FA Simples: A moldura de focalização aparece no centro do Visor LCD para que possa focar o objeto a fotografar.

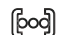

- FA Multi: A câmera foca automaticamente o objeto a fotografar utilizando uma área alargada de forma a encontrar um ponto de focalização.
- Rastreio de Objectos: का Rastreamento inteligente do objeto em movimento sob a fotografia focalizada.
- 3. Prima o botão ser para confirmar as configurações e sair do menu.

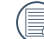

Após ativar a função de focalização por rastreamento de alvo, o rastreamento de alvo pode ser realizado apenas quando o foco é OK.

## Modo Macro

Você pode usar a função macro para tirar fotos de pequenos objectos ou fotos de perto. Este modo permite usar o zoom quando você está mais próximo ao objecto.

1. Prima o botão direccional para a esquerda ( $\binom{1}{k}$ ) para aceder ao menu de macro.

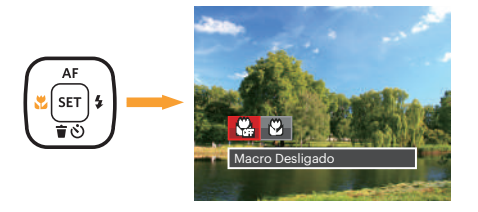

- 2. Prima o botão para a esquerda/direita para seleccionar entre os seguintes 2 modos:
	- Macro Desligado Escolha esta opção para desactivar o modo Macro.
	- Macro Ligado Selecione esta opção para tornar a focagem do objeto mais próximo da lente (No lado W, a distância das imagens devem ser superior a 1.6 cm).
- 3. Prima sano botão para confirmar as configurações e sair do menu.

## **Temporizador**

Com esta função pode fotografar dentro de um tempo normal. A câmara pode ser definida para fotografar após 2 e 10 segundos após pressionar o botão de disparo ou fotografar após sorrir.

1. Prima o botão direccional para baixo  $\hat{\mathbf{r}}$   $\hat{\mathbf{v}}$  para aceder ao menu do temporizador.

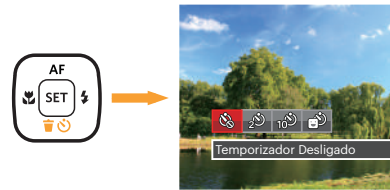

2. Prima o botão para a esquerda/direita para seleccionar entre os seguintes 4 modos:

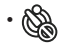

• Temporizador Desligado Desactiva o temporizador.

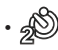

42 **decision de la continenta de la contrado.** El contrador de la contrador de la contrador de la contrador de l Temporizador 2 seg. É tirada uma única fotografia 2 segundos após o botão do obturador ter sido premido.

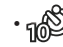

- Temporizador 10 seg. É tirada uma única fotografia 10 segundos após o botão do obturador ter sido premido.
- Temporizador Sorriso Prima o botão do obturador para tirar a fotografia imediatamente após a detecção de um sorriso.
- 3. Prima o botão se para confirmar as configurações e sair do menu.

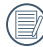

Ao ativar o temporizador automático, pressionar o obturador ou o botão de seta para baixo pode desativar o temporizador e voltar à tela de imagens, e manter a configuração do temporizador.

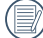

Ao ativar a detecção do smile, pressionar o obturador ou a tecla *<u>GET</u>* pode desativar o temporizador não mantendo a configuração do mesmo.

## Modo do flash

O flash existe para, principalmente, complementar a luz para a cena. O flash é usado normalmente no shooting contra a luz para a luz alta do disparo ao objeto através da iluminação do objeto, enquanto está escuro no fundo; também é adequado para a medição e o shooting em cenas escuras pela exposição.

1. Prima o Botão accionamento do flash para abrir a luz do flash.

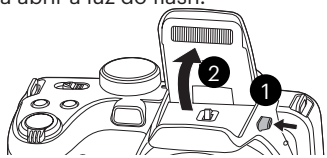

2. Prima o botão direccional para a direita  $\left( \frac{1}{2} \right)$  para aceder ao menu de definições do flash.

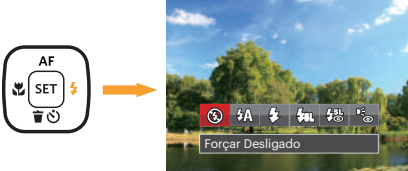

seleccionar entre os seguintes 6 modos:<br>
A3 3. Prima o botão para a esquerda/direita para seleccionar entre os seguintes 6 modos:

- $\cdot$   $\circ$  Forçar Desligado O flash é desactivado.
- Elash Automático O flash da câmara dispara automaticamente de acordo com as condições de iluminação existentes.
	- $\mathcal{G}_2$  Forcar Flash Faça um flash forçado no momento do disparo.
- $\cdot \sqrt{\xi}$ q, Sincronização lenta Isto permite fotos em cenários noturnos que incluem pessoas no plano de fundo. O uso de um tripé é recomendado quando tirar fotos com esta configuração.
- • $\frac{1}{2}$  Olhos verm.+Sinc. lent Utilize este modo para tirar fotos utilizando a função de sincronização lenta associada à redução do efeito de olhos vermelhos.
- Redução de olhos vermelhos A câmera dispara um flash antes de tirar a fotografia para reduzir o efeito de olhos vermelhos.
- 4. Prima o botão ser para confirmar as configurações e sair da opção.

## Configuração do Balanço de Branco

A função de balanço de brancos permite o ajuste da temperatura de cor para fontes de luz diferentes.

Siga os passos abaixo para configurar as definições de captura contínua:

1. Pressione o botão se para entrar no menu Balanço de branco.

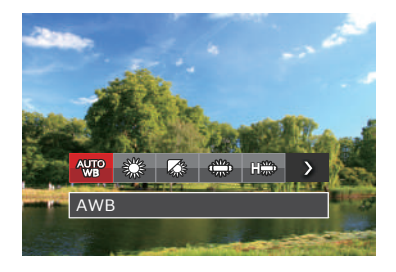

2. Prima o botão para a esquerda/direita para seleccionar entre os seguintes 8 modos:

- AWB
- Dia
- Nublado
- Fluorescente
- FROM CWF Fluorescente
- Incandescente
- WB (Balanço de Brancos) Manual (Prima completamente o botão do obturador para detectar o valor de equilíbrio de branco)
- <sup>17</sup> Temperatura de cor (1900K~10000K) Prima os botões direccionais para Cima/Baixo para a "Ajustar o valor K"; prima o botão direccional para a Esquerda para sair do valor K.
- 3. Prima o botão <sup>ser</sup> para confirmar as configurações e sair do menu.

## Captura contínua

Siga os passos abaixo para configurar as definições de captura contínua:

1. Prima o botão (d) para aceder ao menu de captura contínua.

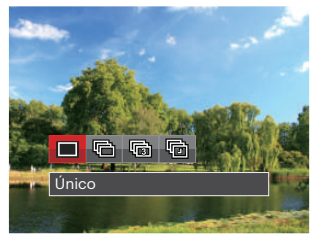

2. Prima o botão para a esquerda/direita para seleccionar entre os seguintes 4 modos:

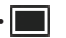

• Único

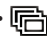

Captura Cont.

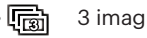

- Intervalo Tirar fotografias de acordo com o intervalo predefinido (30 seg./ 1 min./ 5 min./ 10 min).
- 3. Prima o botão <sup>ser</sup> para confirmar as configurações e sair do menu.
- 4. Pressione o botão Obturador para iniciar a tomada contínua de fotografias.

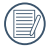

O flash foi concebido para não funcionar neste modo para é possível tirar uma série de fotos consecutivas.

## Configuração EV

O menu de função EV da câmera inclui várias funções, como o ajuste EV, ISO, Ajuste do obturador, Ajuste da abertura, etc. A configuração da função adequada pode fazer com que você obtenha melhores imagens.

Siga as seguintes etapas para realizar a configuração:

- 1. Prima o botão @ para exibir o ecrã de definições.
- 2. Prima o botão direccional para a esquerda/direita para seleccionar as opções de definição.

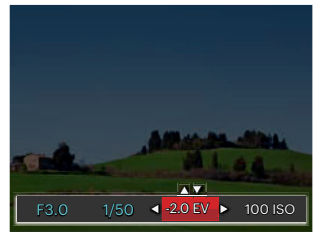

46 47 3. Prima o botão para cima/baixo para ajustar os valores da opção.

4. Pressione o botão [ser] para concluir a configuração e entrar na tela de disparo.

#### **Compensação de exposição**

Configurar para ajustar o brilho da imagem. Em caso de um contraste muito alto entre o objeto fotografado e o fundo, o brilho da imagem pode ser apropriadamente ajustado. (Ajustável em  $Modo$   $P S A * N =$ 

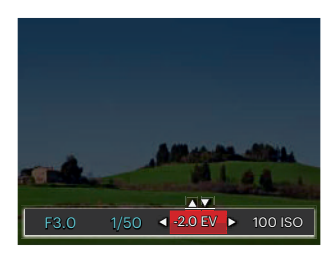

O valor de ajuste de exposição é de EV  $-2.0$  a FV  $+2.0$ .

#### **ISO**

A função ISO permite-lhe definir a sensibilidade do sensor da câmara com base na luminosidade existente. Para melhorar o desempenho da câmera em ambientes mais escuros, é necessário utilizar um valor ISO mais elevado. Por outro lado, quando existe muita luminosidade tem de usar um valor ISO inferior.

As imagens com um valor ISO superior apresentam mais ruído do que as que têm um valor ISO inferior. (Ajustável em Modo  $P S A M + S$ 

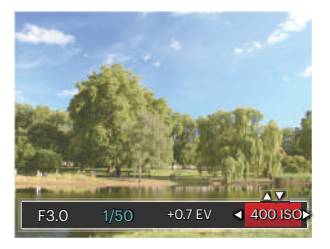

As opções de ISO incluem automático, 80 100, 200, 400, 800, 1600 e 3200.

#### **Ajuste do obturador**

Para a velocidade do obturador, a câmara pode configurar automaticamente o valor de abertura correspondente à configuração manual da velocidade do obturador, para obter um valor de exposição mais adequado. O movimento do objeto pode aparecer ajustando a velocidade do obturador. O grande valor do obturador pode fazê-lo capturar claramente o movimento do objeto em rápido movimento, enquanto o valor baixo do obturador pode permitir-lhe tirar uma foto para objetos de movimento com um forte sentido de movimento. (Ajustável em  $Modo$  **SM** $)$ 

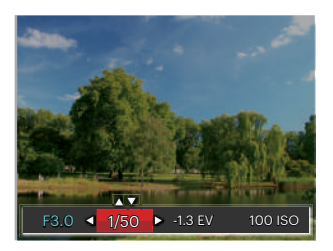

#### **Ajuste da abertura**

Você pode ajustar o tamanho da abertura. Seleccionar uma grande abertura irá focar o objecto principal e mostrar um fundo desfocado. Uma abertura pequena irá manter tanto o fundo quanto o objecto principal em foco. (Ajustável em Modo A  $M$ )

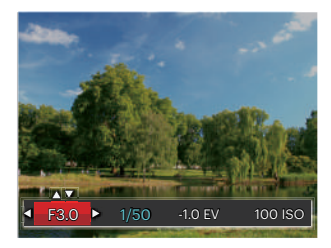

## Usando a gravação rápida

No modo Fotos, pressione o botão de atalho da Gravação o para inserir o estado de gravação diretamente e realizar a gravação.

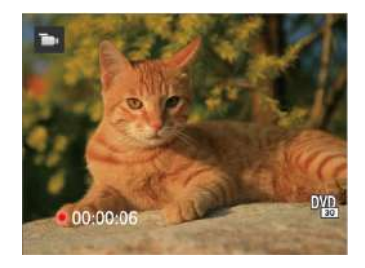

Após finalizar a gravação, pressione o botão de atalho Gravação ou a tecla Obturador novamente, você pode armazenar os vídeos e voltar à tela de fotos.

## Menu de função do botão i

### $Modo \cdot P S A M \rightarrow$

A configuração de cor da imagem pode permitir o usuário selecionar diferentes efeitos de cores.

- 1. Você pode selecionar a configuração de cor da imagem pressionando o botão [i].
- 2. Prima o botão direccional para a esquerda/direita para seleccionar as opções de definição da cor da imagem.

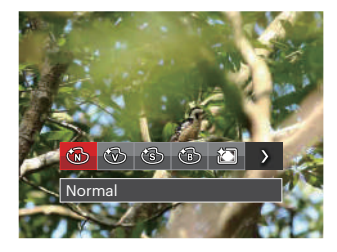

Existem 7 opções de cor de imagem no modo de captura de fotos  $P S AM$ :

- $\cdot$   $\circledR$  Normal
- (砂 Vívida
- $\cdot$  (S) Sépia
- Preto e Branco
- Vinhetas
- 简 Salon
- Sonho

Existem 4 opções de cor de imagem no modo de filme $\blacksquare$ 

- Normal
- Vívida
- Sépia
- ক্ষি Preto e Branco

## REPRODUÇÃO

## Visualização de fotos e de videoclipes

Para ver as fotos e vídeos na tela LCD:

- 1. Após premir o botão  $\blacksquare$  a última foto ou clip de vídeo irá aparecer no ecrã LCD.
- 2. Utilize o botão Para a esquerda/para a direita para se deslocar pelas várias fotos ou videoclipes armazenados na memória interna ou no cartão de memória.
- 3. Para reproduzir o clip de vídeo seleccionado, prima o botão sa para acessar o modo de reprodução.

Aparece um guia de operação na tela quando reproduz um vídeo. Pressione os botões adequados para ativar as funções correspondentes.

Modo Reproduzir **Modo de Pausa** 

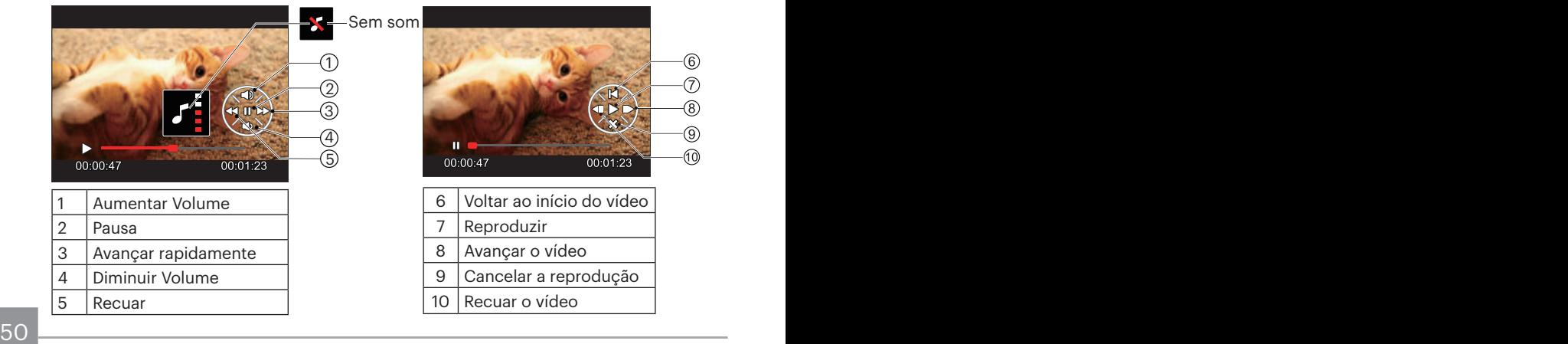

## Ver miniaturas

Quando em modo de reprodução, pressione uma das extremidades do alavanca de zoom  $w \bullet$  para mostrar a miniatura de fotos e vídeos na tela. (a imagem é exibida na posição horizontal)

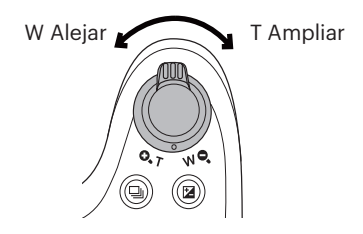

- 1. Deslize a alavanca de direcionamento do zoom para alterar entre miniaturas 3x3 e 4x4.
- 2. Quando forem apresentadas miniaturas 3x3 ou 4x4, prima os botões direccionais para seleccionar uma imagem ou vídeo para visualizar.

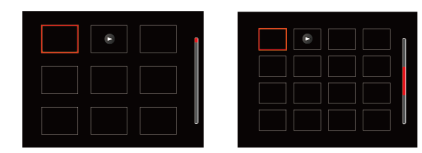

3. Prima os botões direccionais para seleccionar uma imagem ou um vídeo e prima o botão sm para restaurar o seu tamanho original.

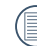

Se o indicador  $\triangleright$  aparecer no LCD. um ficheiro de vídeo encontra-se em reprodução.

## Utilização do zoom (apenas para )visualização de fotografias

Ao reproduzir as fotografias, você também pode usar o Controle Deslizante do Zoom pra ampliar a visualização das fotografias de 2 a 8 vezes.

- 1. Prima o botão **para alternar para o modo reprodução.**
- 2. Prima o botão para a esquerda/direita para seleccionar uma imagem para ampliar.
- 3. Pressione uma das extremidades do alavanca de zoom **Q.** T para aproximar.
- 4. O canto inferior direito da tela exibirá o número de vezes e a área da operação de ampliação da fotografia.

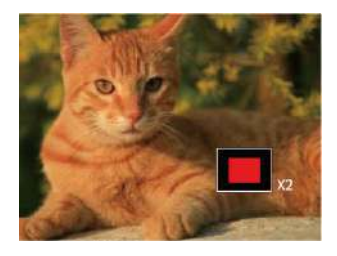

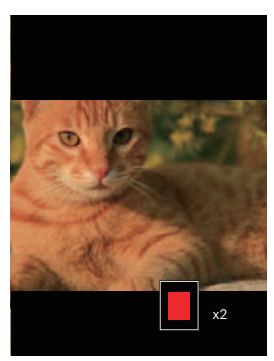

- 5. Prima os botões direccionais para navegar e seleccionar uma parte da imagem para ampliar.
- 6. Prima o botão para que a imagem assuma o seu tamanho original.

Os clips de vídeos não podem ser ampliados.

## Eliminação de fotos e vídeos

No modo de reprodução, prima o botão direccional para baixo ( $\hat{\mathbf{r}}$   $\hat{\mathbf{v}}$ ) para seleccionar as fotos e vídeos.

Para eliminar imagens ou clips de vídeo.

- 1. Prima o botão **para alternar para o modo reprodução.**
- 2. Prima o botão direccional para a esquerda/direita para seleccionar as fotos e vídeos a eliminar.
- 3. Prima o botão direccional para baixo ( $\dot{\bullet}$ ) para exibir o ecrã de eliminação.

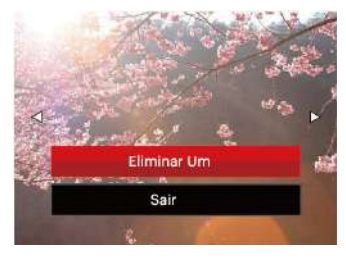

4. Prima o botão direccional para cima/baixo para seleccionar「Eliminar um」ou「Sair」 e prima o botão  $s_{\text{F}}$  para confirmar.

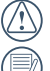

As fotos e os videoclipes eliminados não é possível ser recuperados.

Por favor, consulte a página 76 para instruções sobre as opções do menu Eliminar.

## Apres diapos

Você pode utilizar esta definição para visualizar as fotos tiradas pelo método de reprodução de slide.

- 1. Pressione o botão **para entrar na** tela de reprodução.
- 2. Pressione a tecla  $(sr)$  para inserir a opção de slide(exceto para arquivo de vídeo).
- 3. Prima o botão para a esquerda/direita para seleccionar a reprodução de apresentação de diapositivos ou prima em 「Cancelar」 para voltar ao ecrã de reprodução.

4. Prima o botão <sup>sin</sup> para confirmar a definição.

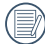

Fotos giram automaticamente durante uma presentação de slides.

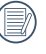

A função de reprodução de slides é compatível com a reprodução de filmes.

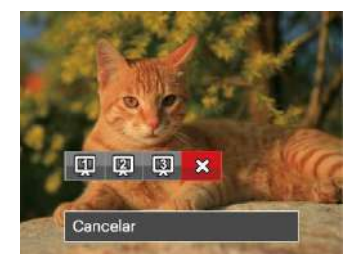

# UTILIZAÇÃO DOS MENUS

## O menu Fixa

### Modo: CPSAM+DSCN

- 1. No modo de captura de fotos, prima o botão para aceder ao menu de captura de fotos.
- 2. Prima o botão direccional para cima/ baixo para seleccionar o menu de captura de fotos para configurar.
- 3. Prima o botão direccional para a esquerda/direita para seleccionar o menu de captura de fotos para configurar e prima o botão sen para confirmar.

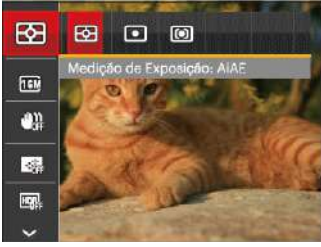

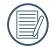

Consulte as páginas seguintes para mais informações sobre cada definição.

#### **Medição**

Use esta configuração para selecionar o tamanho "alvo" do campo de visualização da câmera para ser medido.

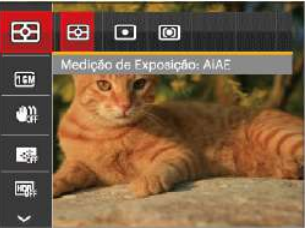

Três tamanhos de "alvo" de medição estão disponíveis para serem escolhidos:

- AiAE (Inteligência artificial AE) mira em todo o campo de visualização da câmera.
- Ponto Medição de ponto mira para uma pequena área no centro do campo de visualização da câmera.
- Ao centro Medição central mira para uma área um pouco maior no centro do campo de visualização da câmera.

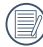

dennição.<br>
San Antonio de Carlos de Carlos de Carlos de Carlos de Carlos de Carlos de Carlos de Carlos de Carlos de Carl AIAE (Artificial Intelligence AE): Seleciona automaticamente a medida em metros central e periférica, para calcular o valor razoável de medida por ponderação.

#### **Tamanho da imagem**

Esta opção refere-se à resolução da imagem expressa por número de píxeis. Uma imagem com uma resolução maior permite-lhe imprimir essa mesma imagem num tamanho também maior e sem degradação da qualidade.

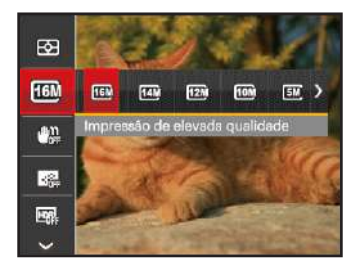

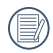

Quanto maior for a resolução, melhor é a qualidade da imagem. Quanto menor for a resolução, maior é o número de imagens que é possível guardar no cartão de memória.

#### **OIS**

Este modo pode ajudar a reduzir o borrão na foto causado pelo movimento da mão, luz baixa e baixa velocidade do obturador.

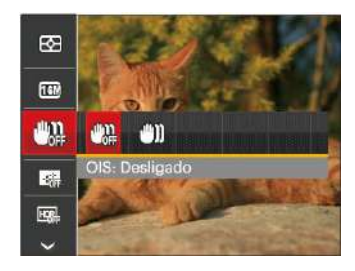

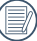

Use o modo de estabilização em ambientes escuros ou quando a velocidade do obturador estiver baixa.

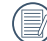

Tomada em um ambiente ventoso ou instável (como um veículo em movimento) pode deixar as imagens tremidas.

#### **AF contínua**

Habilita o AF contínuo para poder focalizar continuamente e automaticamente na captura de fotografias.

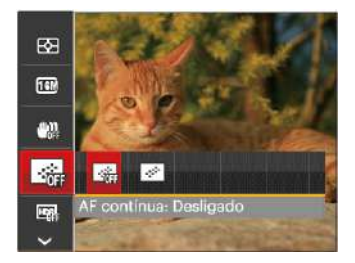

Existem duas opções:

- Desligado
- Ligado

#### **HDR**

Use esta configuração para controlar o intervalo de imagem dinâmica panorâmica quando tirar fotos estáticas. A luz do local é brilhante, em locais escuros, você poderá distinguir o contorno e profundidade do objeto da foto. (Recomenda-se utilizar um tripé)

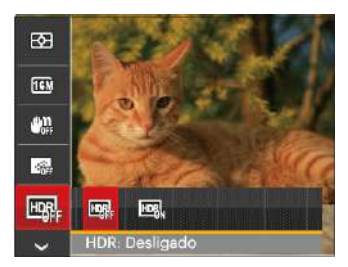

Existem duas opções:

- Desligado
- Ligado

Em cenários com contraste de luz grande (muito escuro ou muito claro), esta função pode ser utilizada para melhorar as fotografias.

#### **Beleza**

Defina o efeito do modo de beleza.

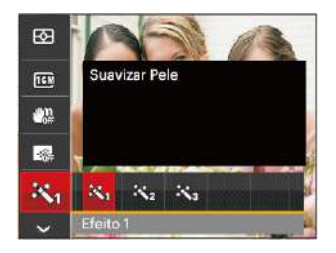

O modo beleza tem 3 efeitos:

- ※ Ffeito 1: Suavizar Pele
- 市。Efeito 2: Suavizar Pele+Aumentar Brilho dos Olhos
- 熟 Efeito 3: Suavizar Pele+Aumentar Brilho dos Olhos+Aumentar Olhos

#### **Cenário**

Seleccione o modo de cenário no modo de SCN.

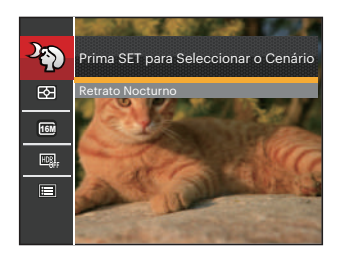

• Menu de captura no modo de captura (O: Opcional X: Não opcional)

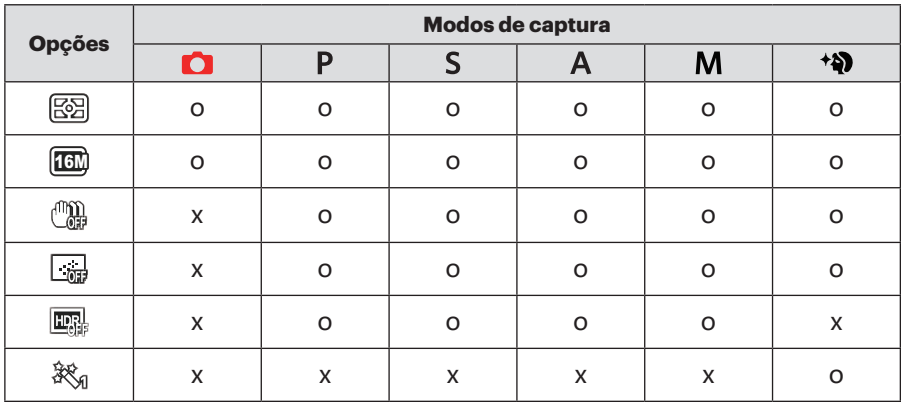

## Menu de definições de captura de fotos

## Modo **CPSAM<sup>+</sup>DEISCN**

1. Prima o botão no modo de captura de fotos e prima o botão direccional para cima/baixo para seleccionar  $\Box$ .

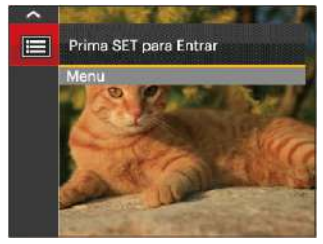

- 2. Prima o botão sm para aceder ao menu.
- 3. Prima o botão direccional para cima/ baixo para seleccionar **e** e prima o botão san ou o botão direccional para aceder ao menu.
- 60 metric. 4. Prima o botão direccional para cima/ baixo para seleccionar o item a ajustar e prima o botão sm ou o botão direccional para a direita para aceder ao menu.

5. Prima os botões direccionais para cima/baixo para seleccionar o idioma desejado e prima o botão seri para confirmar.

#### **Qualidade**

A definição de Qualidade pode ser utilizada para ajustar a taxa de compressão da imagem.

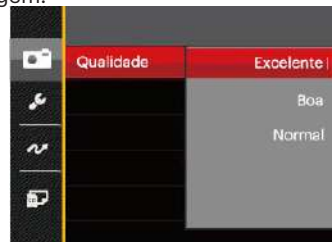

A qualidade de imagem da foto possui, ao todo, três opções:

- Excelente ( 16M Tamanho Médio de Arquivo: 5.0MB )
- Boa ( 16M Tamanho Médio de Arquivo: 3.0MB )
- Normal ( 16M Tamanho Médio de Arquivo: 2.6MB )

#### **Luz foc aut**

Num ambiente com pouca luminosidade, poderá activar a função Luz foc aut para melhorar a focagem.

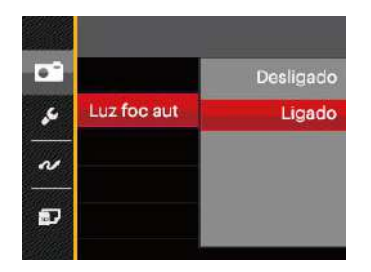

#### **Zoom digital**

Activar ou desactivar o zoom digital.

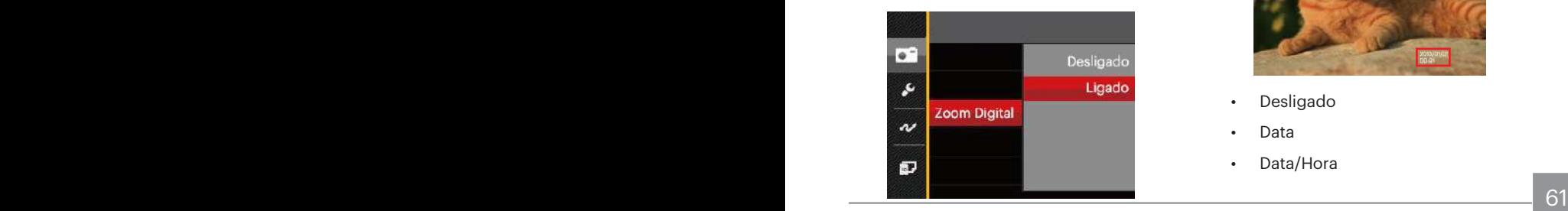

#### **Impressão de data**

Inclui a data/hora na imagem da foto.

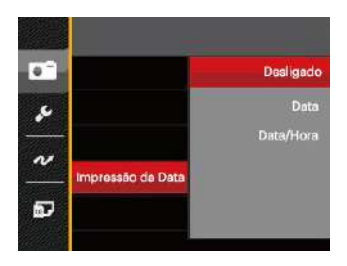

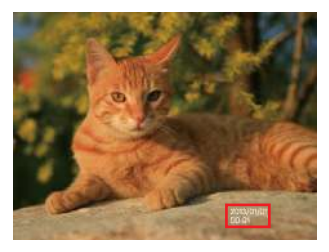

- Desligado
- Data
- Data/Hora

#### **Ver**

Esta opção permite ver as fotos imediatamente após a sua captura. As fotos serão exibidas no ecrã LCD de acordo com o tempo seleccionado.

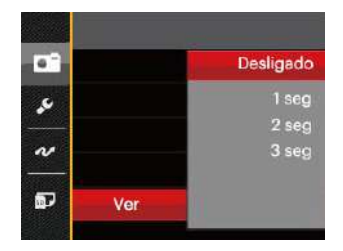

Existem 4 opções:

- Desligado
- $\cdot$  1 seg
- 2 seg
- 3 seg

#### **Definições personalizadas**

As Definições personalizadas armazenam o modo de captura de fotos e os seus parâmetros. O modo e os parâmetros armazenados são directamente invocados no modo de Definições personalizadas.

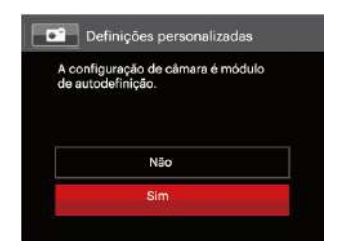

Existem 2 opções:

- Não
- Sim

#### **Detecção de rosto Ligado**

Para a detecção e o foco em rostos para fazer todos os rostos tão claros quanto possível no modo foto.

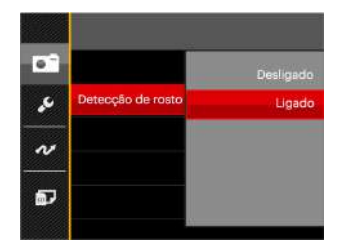

Existem duas opções:

- Desligado
- Ligado

## Menu de Filme

 $Modo: \blacksquare$ 

1. Rode o selector de modo, seleccione o modo **in** e prima o botão **e** para aceder ao menu de Filme.

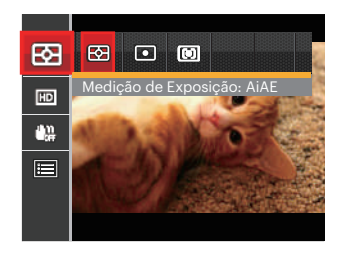

- 2. Prima o botão direccional para cima/ baixo para seleccionar o menu de Filme para configurar.
- 3. Prima o botão direccional para a esquerda/direita para seleccionar o menu de Filme para configurar e prima o botão sm para confirmar.

#### **Medição**

Use esta configuração para selecionar o tamanho "alvo" do campo de visualização da câmera para ser medido.

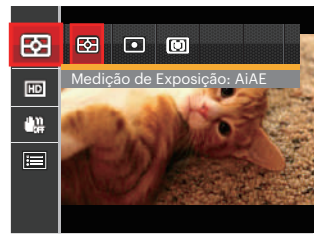

Três tamanhos de "alvo" de medição estão disponíveis para serem escolhidos:

- AiAE (Inteligência artificial AE) mira em todo o campo de visualização da câmera.
- Ponto Medição de ponto mira para uma pequena área no centro do campo de visualização da câmera.
- $64$  and  $\overline{\phantom{a}}$  and  $\overline{\phantom{a}}$  and  $\overline{\phantom{a}}$  and  $\overline{\phantom{a}}$  and  $\overline{\phantom{a}}$  and  $\overline{\phantom{a}}$  and  $\overline{\phantom{a}}$  and  $\overline{\phantom{a}}$  and  $\overline{\phantom{a}}$  and  $\overline{\phantom{a}}$  and  $\overline{\phantom{a}}$  and  $\overline{\phantom{a}}$  and  $\overline{\phantom{a}}$  and  $\overline$ • Ao centro Medição central mira para uma área um pouco maior no centro do campo de visualização da câmera.

AIAE (Artificial Intelligence AE): Seleciona automaticamente a medida em metros central e periférica, para calcular o valor razoável de medida por ponderação.

#### **Qualidade do vídeo**

Ajustar a resolução da imagem durante a gravação de vídeo.

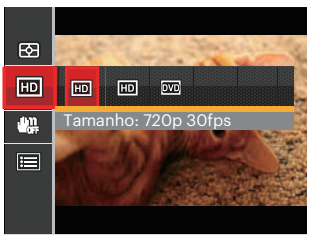

Os requisitos de velocidade e gravação do cartão SD para gravação de imagem com pixel alto:

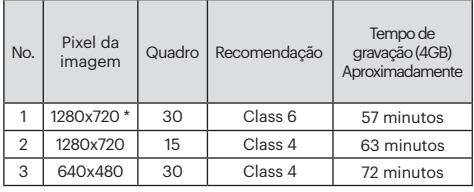

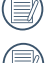

O tempo de gravação mais longo é de 29 minutos de uma só vez. Quando você faz gravação em pixel alto, o aquecimento da estrutura da máquina resultará em interrupção da gravação, mas isto não é uma falha.

### **OIS**

Este modo pode ajudar a reduzir o borrão na foto causado pelo movimento da mão, luz baixa e baixa velocidade do obturador.

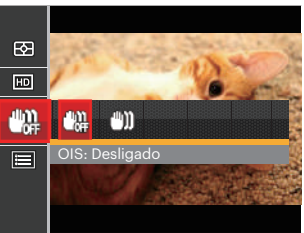

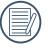

Use este modo de estabilização de imagem em ambientes escuros.

 $\frac{1}{2}$  65  $\frac{1}{2}$  65  $\frac{1}{2}$  65 Tomada em um ambiente ventoso ou instável (como um veículo em movimento) pode deixar as imagens tremidas.

## Menu de definições de Filme

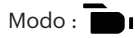

- 1. Rode o selector de modo e seleccione **para aceder ao ecrã de gravação** de vídeo.
- 2. Prima o botão **a**, prima o botão direccional para cima/baixo para seleccionar e prima o botão **s**empara aceder ao menu.

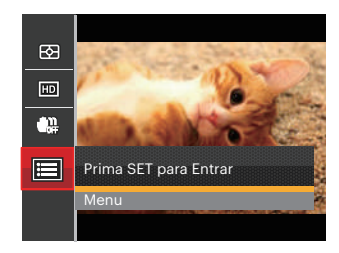

3. Prima o botão direccional para cima/ baixo para seleccionar **e** e prima o botão sm ou o botão direccional para aceder ao menu.

- 4. Seleccione os itens a ajustar e prima o botão (sr) ou o botão direccional para a direita para aceder ao menu.
- 5. Prima os botões direccionais para cima/baixo para seleccionar o idioma desejado e prima o botão seri para confirmar.

#### **Zoom digital**

Activar ou desactivar o zoom digital.

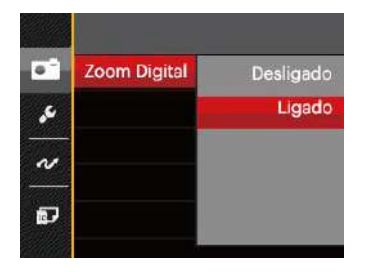

#### **Definições personalizadas**

As Definições personalizadas armazenam o modo de captura de fotos e os seus parâmetros. O modo e os parâmetros armazenados são directamente invocados no modo de Definições personalizadas.

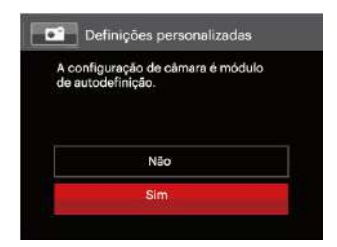

## Menu de Reprodução

Modo :  $\rightarrow$ 

- 1. Prima o botão **para exibir o ecrã de** reprodução e prima o botão **p** para aceder ao menu.
- 2. Prima o botão direccional para cima/baixo para seleccionar a reprodução a ajustar e prima o botão sm para aceder.
- 3. Prima os botões direccionais para a esquerda/direita para seleccionar o idioma desejado e prima o botão <sup>ser</sup> para confirmar.

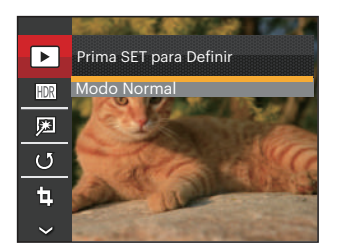

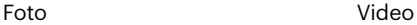

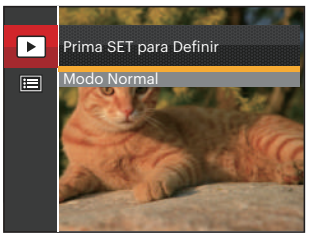

Consulte as páginas seguintes para mais informações sobre cada definição.

#### **Reprodução**

- 1. Prima o botão  $\blacksquare$ . seleccione as definições de  $\blacktriangleright$  e prima o botão  $\boxed{\text{sn}}$ para exibir o ecrã de definições.
- 2. Pressione o botão para esquerda/ direita baixo para selecionar as seguintes 2 funções:

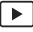

Modo Normal: Exibir todas as imagens.

|囲 data.

Modo de Data: Ordenado por

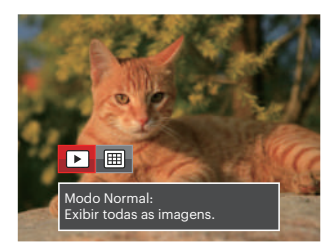

3. Prima o botão [sm] para confirmar a definição.

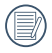

 $\sim$  69  $\sim$ A pasta de data é exibida em ordem, com base na data da fotografia.

### **HDR**

Com função do HDR, homogeneizando a exposição pode ser realizada nas fotografias tiradas. Ao otimizar detalhes de destaque e partes mais escuras sobre a imagem que podem ser queimadas ou em tela de alto contraste, a imagem será mais refinada e mais estérea.

- 1. No modo de reprodução, prima o botão direccional para a esquerda/direita para seleccionar as fotos a editar.
- 2. Prima o botão  $\boldsymbol{\Xi}$ , seleccione as definições de **FDR** e prima o botão (ser) para exibir o ecrã de definições.
- 3. Prima o botão para a esquerda/direita para seleccionar se deseja utilizar a função HDR.

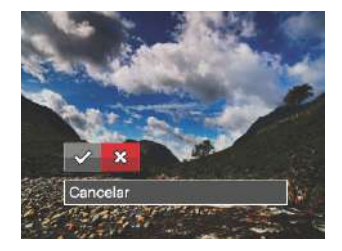

 $\diamond 2$ : HDR ※ : Cancelar

4. Depois de usar a função HDR, a imagem será salvada como um novo arquivo, e o arquivo original ainda está guardado na memória.

#### **Redução de olhos vermelhos**

- 1. No modo de reprodução, prima o botão direccional para a esquerda/direita para seleccionar as fotos a editar.
- 2. Prima o botão  $\left( \blacksquare \right)$ , seleccione as definições de pima o botão [sr] para exibir o ecrã de definições.
- 3. Prima o botão para a esquerda/direita para seleccionar a opção Retocar ou seleccione [Cancelar] para voltar ao ecrã de reprodução.

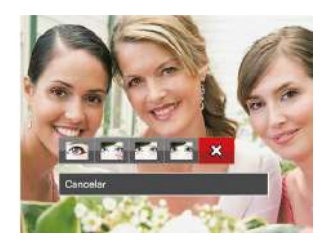

- : Redução de olhos vermelhos
- **Ma**: Suavizar Pele
	- : Aumentar Brilho dos Olhos
- **Exa**: Aumentar Olhos
- **※**: Cancelar
- 4. Prima o botão sen para confirmar a definição.
- 

A característica de beleza mencionada aqui é The beauty feature mentioned here is the individual beautification for three effects, beauty mode allows you to select from single, two, or all three effects combined.A característica de beleza mencionada aqui é o embelezamento individual dos três efeitos, o modo beleza lhe permite selecionar um, dois ou todos os três efeitos combinados.

#### **Rodar**

É possível utilizar esta definição para alterar a orientação da imagem.

- 1. No modo de reprodução, prima o botão direccional para a esquerda/direita para seleccionar as fotos a editar.
- 2. Prima o botão  $\left[\blacksquare\right]$ , seleccione as definições de  $\overline{\mathcal{G}}$  e prima o botão ser para exibir o ecrã de definições.
- 3. Prima o botão para a esquerda/direita para seleccionar a direcção de rotação ou seleccione 「Cancelar」 para voltar ao ecrã de reprodução.

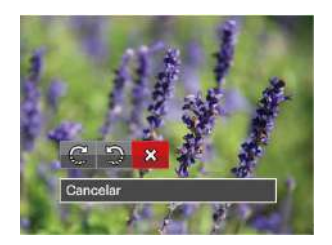

 $\mathbb{C}^1$ : Rodar para a Direita : Rodar para a Esquerda **※: Cancelar**
4. Prima o botão [str] para confirmar a definição.

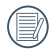

A imagem panorâmica e vídeo não podem ser rodados.

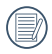

O arquivo girado irá reproduzir o original.

#### **Redimensionar**

Esta opção permite-lhe redimensionar uma fotografia para uma resolução específica e guardá-la como uma nova imagem.

- 1. No modo de reprodução, prima o botão direccional para a esquerda/direita para seleccionar as fotos a editar.
- 2. Prima o botão (a), seleccione as definições de  $\overleftarrow{a_1}$ e prima o botão  $\overleftarrow{a_1}$ para exibir o ecrã de definições.
- 3. Prima o botão direccional para a esquerda/direita para seleccionar 「1024X768」ou「640X480」ou seleccione 「Cancelar」 para voltar ao ecrã de reprodução.

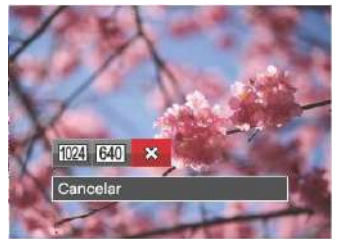

72 **100 mm** communication communication communication communication communication communication communication communication communication communication communication communication communication communication communication 4. Prima o botão sm para confirmar a definição.

## Função de reprodução da tecla i

Esta configuração permite você alterar o efeito de cor da imagem. É salvo como uma nova foto e armazenado na memória junto com a foto original.

- 1. No modo de reprodução, prima o botão direccional para a esquerda/direita para seleccionar as fotos a editar.
- 2. Você pode selecionar a configuração de cor da imagem pressionando o  $botão(i)$ .
- 3. Prima o botão para a esquerda/direita para seleccionar o respectivo menu ou seleccione 「Cancelar」 para voltar ao ecrã de reprodução.

Existem 8 opções:

- **52** Cancelar
- Vívido
- Sépia
- Preto e Branco
- 編 Granular
- Vinhetas
- Salon
- YSI Sonho

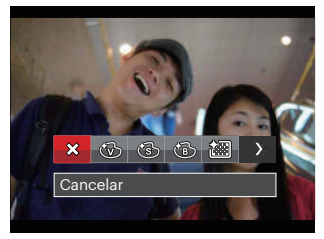

<u>1988</u> - Connection 2008 - 2008 - 2008 - 2008 - 2010 - 2010 - 2010 - 2010 - 2010 - 2010 - 2010 - 2010 - 2010 - 20<br>19 - 2010 - 2021 - 2021 - 2021 - 2021 - 2021 - 2021 - 2021 - 2021 - 2021 - 2021 - 2021 - 2021 - 2021 - 2021 4. Prima o botão  $\overline{\text{sn}}$  para confirmar a definição.

## Menu de definições de Reprodução

#### **Modo :**

- 1. Prima o botão para mostrar o ecrã de reprodução, prima o botão  $\blacksquare$  e prima o botão para cima/baixo para seleccionar  $\blacksquare$ .
- 2. Prima o botão **seri** para aceder ao menu.

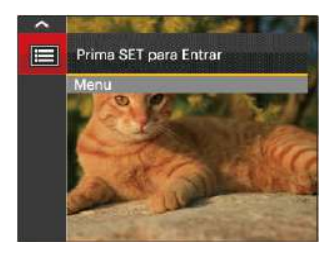

3. Prima o botão direccional para cima/ baixo para seleccionar **e** e prima o botão sen ou o botão direccional para aceder ao menu.

- 4. Prima o botão direccional para cima/ baixo para seleccionar o item a ajustar e prima o botão sm ou o botão direccional para a direita para aceder ao menu.
- 5. Prima os botões direccionais para cima/ baixo para seleccionar o idioma desejado e prima o botão <sup>ser</sup> para confirmar.

Por favor, consulte as seguintes secções para instruções detalhadas sobre as várias opções de menu.

#### **Proteger**

Para evitar que fotos ou clips de vídeo sejam eliminados acidentalmente use esta definição para bloquear um ou todos os ficheiros.

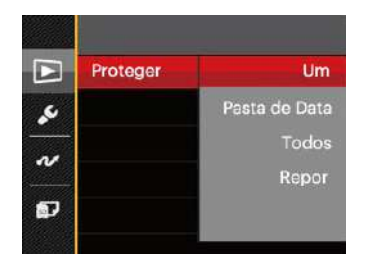

Para bloquear ou desbloquear os ficheiros de foto e vídeo:

- 1. Prima o botão direccional para cima/ baixo para seleccionar「Proteger」 e prima o botão sen ou o botão direccional para a direita para aceder ao submenu.
- anosononal para a anona para mosinal 2. Prima o botão direccional para cima/ baixo para seleccionar o submenu e prima o botão seri ou o botão direccional para a direita para mostrar

o ecrã de definições.

Existem 4 submenus disponíveis:

- Um: Bloquear um ficheiro de foto ou de vídeo seleccionado caso esteja desprotegido. Desbloquear um ficheiro de foto ou de vídeo seleccionado caso esteja protegido.
- Pasta de Data: Bloquear todos os ficheiros de foto da Pasta de Data.
- Todos: Bloquear todos os ficheiros de foto ou de vídeo.
- Repor: Cancelar todos os ficheiro de foto ou de vídeo bloqueados.
- 3. Prima os botões direccionais para cima/baixo para seleccionar o idioma desejado e prima o botão <sub>se</sub> para confirmar.

#### **Eliminar**

Pode eliminar um ou todos os ficheiros de foto/vídeo.

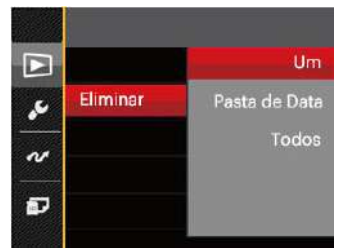

Para eliminar ficheiros de foto ou vídeo:

- 1. Prima o botão direccional para cima/ baixo para seleccionar「Eliminar」 e prima o botão sm ou o botão direccional para a direita para aceder ao submenu.
- 2. Prima o botão direccional para cima/ baixo para seleccionar o submenu e prima o botão seri ou o botão direccional para a direita para mostrar o ecrã de definições.

Existem 3 submenus disponíveis:

- Um: Eliminar um ficheiro de foto ou de vídeo.
- Pasta de Data: Eliminar todos os ficheiros de foto da Pasta de Data.
- Tudos: Eliminar todos os ficheiros de foto ou de vídeo.
- 3. Prima os botões direccionais para cima/baixo para seleccionar o idioma desejado e prima o botão [sET] para confirmar.
- 

O indicador " $\mathbb{R}$ " significa que um ficheiro está protegido. Deverá retirar a protecção antes de eliminar o ficheiro.

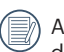

eliminação de ficheiros repõe as definições DPOF.

Quando uma única foto está protegida na pasta de dados, a foto protegida será mantida e as outras fotos serão removidas.

#### **DPOF (Formato para impressão digital)**

A opção DPOF permite-lhe escolher as fotos que deseja imprimir e guarda as mesmas no cartão de memória para que possa muito simplesmente entregá-lo num laboratório fotográfico sem ter de especificar as fotos que deseja que sejam impressas.

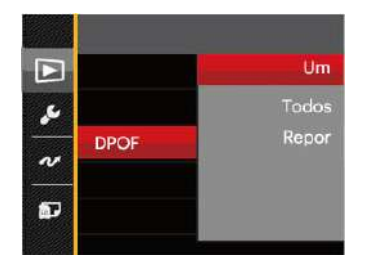

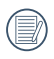

A impressora que suporta DPOF é necessária para a impressão.

#### **Aparar**

A configuração Trim lhe permite cortar fotos e salvá las como novas fotos. Para recortar uma imagem:

- 1. Prima o botão direccional para cima/ baixo para seleccionar「Recortar」e prima o botão **ser** ou o botão direccional para a direita para aceder ao menu.
- 2. Seleccione [Sim] para confirmar o recorte. Seleccione a parte a recortar utilizando a alavanca de zoom e os botões direccionais para recortar a foto.

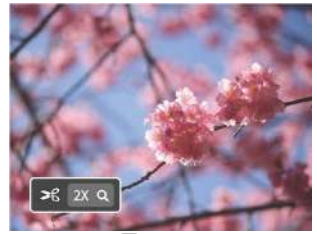

3. Prima o botão <sup>ser</sup> e será apresentada a mensagem「Guardar alterações?」. Seleccione [ | para alterar e guardar a imagem. Seleccione [X] para cancelar as alterações e voltar ao ecrã de recorte.

A imagem não pode ser cortada de novo quando é cortada para 640x480.

# O menu Configurar

### Modo: **OPSAM<sup>+</sup>DISCNE**

- 1. Prima o botão em qualquer modo e prima o botão para cima/baixo para seleccionar **a**.
- 2. Prima o botão sm para aceder ao menu.
- 3. Prima o botão direccional para cima/ baixo para seleccionar e e prima o botão seri ou o botão direccional para aceder ao menu.

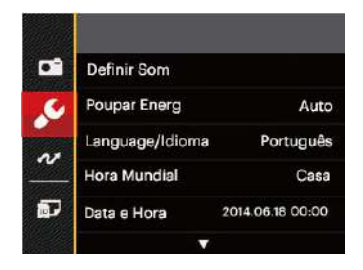

- 4. Prima o botão direccional para cima/ baixo para seleccionar o item a ajustar e prima o botão sm ou o botão direccional para a direita para aceder ao menu.
- 5. Prima os botões direccionais para cima/ baixo para seleccionar o idioma desejado e prima o botão seri para confirmar.

Consulte as páginas seguintes para mais informações sobre cada definição.

#### **Definir Som**

Para alterar esta opção:

- 1. Seleccione 「Definir Som L no menu de definições básicas. Prima o botão seri ou o botão direccional para a direita para aceder ao menu.
- 2. Prima o botão direccional para a esquerda/direita para seleccionar uma opção.

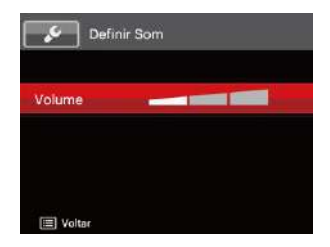

3. Prima o botão seri para confirmar.

#### **Poup energia**

Esta definição permite-lhe poupar energia e prolongar a vida útil da bateria. Siga as etapas seguintes para desactivar o Visor LCD e a câmera automaticamente após um determinado período de tempo em inactividade.

- 1. Seleccione 「Poupar Energ 」no menu de definições básicas. Prima o botão seri ou o botão direccional para a direita para aceder ao menu.
- 2. Prima o botão direccional para a cima/baixo para seleccionar uma opção.

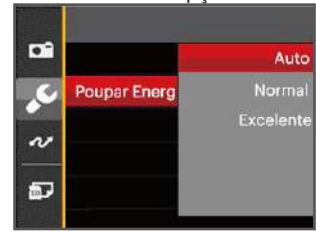

3. Prima o botão seri para confirmar.

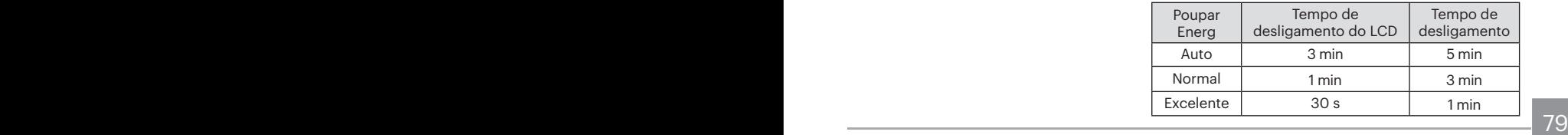

#### **Idioma**

Consulte a secção "Redefinir o idioma" na página 20.

#### **Zona**

A opção Zona é muito útil durante as deslocações ao estrangeiro. Esta opção permite-lhe ver a hora local no Visor LCD quando anda em viagem.

- 1. Seleccione [Hora Mundial] no menu de definições básicas. Será apresentado o ecrã de Hora Mundial.
- 2. Prima o botão para cima/baixo para seleccionar os campos de local de partida ( $\langle \cdot \rangle$ ) e de destino ( $\textcircled{\tiny{\textcircled{\tiny{\textcirc}}}}$ ).
- 3. Prima o botão direccional para a esquerda/direita para seleccionar uma cidade localizada no mesmo fuso horário seleccionado no campo. Prima o botão para confirmar as definições.

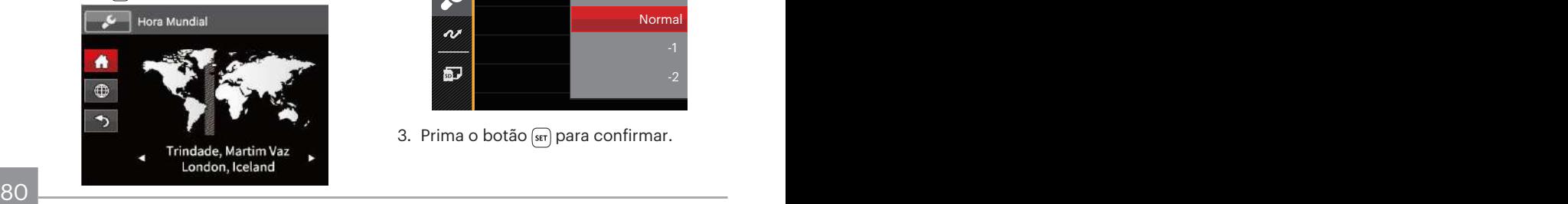

### **Data/Hora**

Consulte a secção "Repor a Data/Hora" na página 21.

#### **Brilho do LCD**

Utilize esta opção para ajustar o brilho do Visor LCD.

- 1. Seleccione 「Brilho do LCD | no menu de definições básicas. Prima o botão ser) ou o botão direccional para a direita para aceder ao menu.
- 2. Prima o botão direccional para a cima/ baixo para seleccionar uma opção.

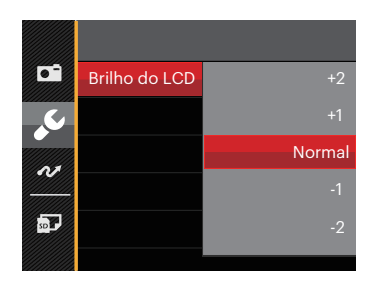

3. Prima o botão s<sub>ser</sub> para confirmar.

## Ficheiro

#### **Formatar**

Por favor, tenha em atenção: a formatação permite lhe eliminar todo o conteúdo do cartão de memória e da memória integrada, incluindo fotos e ficheiros de vídeo protegidos.

Para utilizar esta função:

- 1. Prima o botão  $\boxed{\blacksquare}$ , prima o botão direccional para cima/baixo para seleccionar **e** e prima o botão seri para aceder ao menu.
- 2. Prima o botão direccional para cima/ baixo para seleccionar **p** e prima o botão ser ou o botão direccional para aceder ao menu.
- 3. Prima o botão direccional para cima/ baixo para seleccionar「Formatar」 e prima o botão seri ou o botão direccional para a direita para aceder ao menu.
- 4. Prima os botões direccionais para cima/baixo para seleccionar「Sim」ou  $[N$ ão] e prima o botão  $\sqrt{3}$  para confirmar.

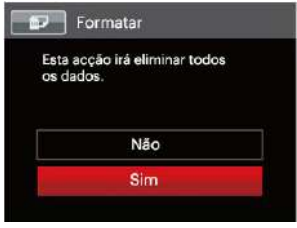

5. Se seleccionar「Sim」, a câmara irá formatar a sua memória.

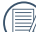

Caso o cartão de memória seja inserido, o cartão de memória está ativo e será formatado. Caso não exista cartão de memória, a memória interna está ativa e a memória interna será formatada.

#### **Copiar para o Cartão**

Use esta definição para copiar os arquivos ar mazenados na memória interna para o cartão de memória.

- 1. Prima o botão **a**, prima o botão direccional para cima/baixo para seleccionar  $\blacksquare$  e prima o botão  $\binom{str}{r}$  para aceder ao menu.
- 2. Prima o botão direccional para cima/ baixo para seleccionar **a** e prima o botão sen ou o botão direccional para aceder ao menu.
- 3. Prima o botão direccional para cima/baixo para seleccionar「Copiar para o Cartão」 e prima o botão <sup>sin</sup>ou o botão direccional para a direita para aceder ao menu.
- 4. Prima os botões direccionais para cima/ baixo para seleccionar 「Sim」ou「Não」 e prima o botão *se* para confirmar.

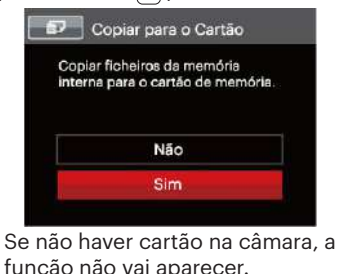

**Numeração de Ficheiros**

Depois de ter tirado uma fotografia ou de ter gravado um clip de vídeo, a câmara guarda o ficheiro atribuindo-lhe um número de série. Pode usar este item para escolher se o ficheiro deve ser numerado sequencialmente ou se deve começar com o número 1 e ser gravado numa outra pasta no cartão de memória.

- 1. Prima o botão **a**, prima o botão direccional para cima/baixo para seleccionar  $\blacksquare$  e prima o botão  $\sqrt{\text{sr}}$  para aceder ao menu.
- 2. Prima o botão direccional para cima/ baixo para seleccionar **e** e prima o botão sm ou o botão direccional para aceder ao menu.
- 3. Prima o botão direccional para cima/ baixo para seleccionar 「Nome Fich」 e prima o botão <sub>ser</sub> ou o botão direccional para a direita para aceder ao menu.
- 4. Prima os botões direccionais para cima/ baixo para seleccionar 「Sim」ou「Não」e prima o botão **s**a para confirmar.

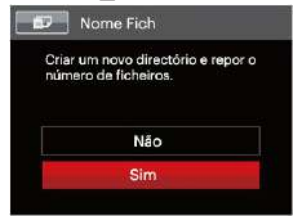

#### **Repor**

Utilize esta opção para repor as predefinições da câmera.

- 1. Prima o botão **e** prima o botão direccional para cima/baixo para seleccionar e prima o botão sen para aceder ao menu.
- 2. Prima o botão direccional para cima/ baixo para seleccionar **e** e prima o botão se ou o botão direccional para aceder ao menu.
- 3. Prima o botão direccional para cima/ baixo para seleccionar「Repor」e prima o botão sm ou o botão direccional para a direita para aceder ao menu.
- 4. Prima os botões direccionais para cima/ baixo para seleccionar 「Sim」ou「Não」 e prima o botão <sup>ser</sup> para confirmar.

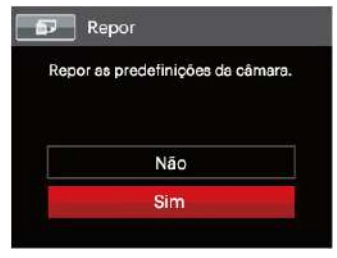

#### **A função Versão FW**

Utilize esta definição para ver a versão actual de firmware da câmara.

- 1. Prima o botão (m), prima o botão direccional para cima/baixo para seleccionar **e prima o botão** *s*<sub>ET</sub> para aceder ao menu.
- 2. Prima o botão direccional para cima/ baixo para seleccionar **e** e prima o botão se ou o botão direccional para aceder ao menu.
- 3. Prima o botão direccional para cima/ baixo para seleccionar「Versão de firmware」e prima o botão sm ou o botão direccional para a direita para aceder ao menu.
- 4. Se existir uma nova versão de firmware no cartão SD, seleccione「Sim」para actualizar.

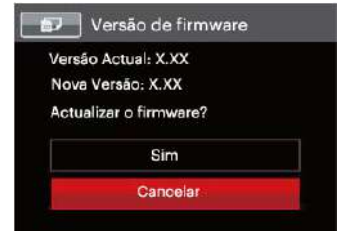

# TRANSMISSÃO

## Ligação ao PC

Você pode usar o cabo USB para conectar a câmera para copiar (transmitir) as fotos para um computador.

#### **Definição do modo USB**

Uma vez que a porta USB da câmera é possível ser definida para ligação quer a um PC deseja a uma impressora, as etapas a seguir descritas permitir-lhe ão certificar-se de que esta porta está correctamente definida para ligação ao PC.

- 1. Prima o botão e prima o botão direccional para cima/baixo para seleccionar  $\blacksquare$  e prima o botão  $\sqrt{3}$  para aceder ao menu.
- 2. Prima o botão direccional para cima/ baixo para seleccionar e e prima o botão seri ou o botão direccional para aceder ao menu.
- 3. Prima o botão direccional para cima/ baixo para seleccionar「USB」e prima o botão ser ou o botão direccional para a direita para aceder ao menu.

4. Prima os botões direccionais para cima/baixo para seleccionar「PC」e prima o botão sm para confirmar.

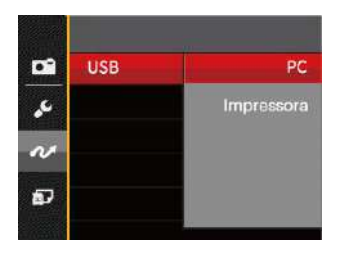

#### **Transferência de arquivos para o PC**

O computador detecta automaticamente a câmera como um dispositivo amovível. Faça um duplo clique sobre o ícone O meu computador no ambiente de trabalho para procurar a unidade amovível e copiar os arquivos da unidade para um directório no PC, tal como o faria para copiar qualquer outra pasta ou arquivo.

Utilizando o cabo USB, é possível transferir as fotos e os videoclipes capturados com a câmera para o PC. Siga as etapas seguintes para ligar a câmera a um PC.

- 1. Certifique-se de que o computador esteja ligado.
- 2. Ligue uma das extremidades do cabo USB fornecido à porta de saída USB da sua câmera.
- 3. Ligue a outra extremidade do cabo a uma porta USB disponível no PC.
- 4. Após a transmissão, desligue o cabo USB de acordo com as instruções para remover dispositivos USB em segurança.

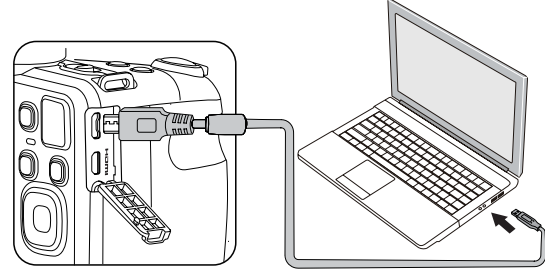

## Sist vídeo

Use este recurso para alterar o sistema de vídeo entre NTSC ou PAL.

- 1. Prima o botão e prima o botão direccional para cima/baixo para seleccionar e prima o botão se para aceder ao menu.
- 2. Prima o botão direccional para cima/ baixo para seleccionar e prima o botão sen ou o botão direccional para aceder ao menu.
- 3. Prima o botão direccional para cima/ baixo para seleccionar「Sistema de TV」e prima o botão <sup>ser</sup> ou o botão direccional para a direita para aceder ao menu.
- 4. Prima os botões direccionais para cima/baixo para seleccionar「NTSC」 ou 「PAL」e prima o botão sm para confirmar.

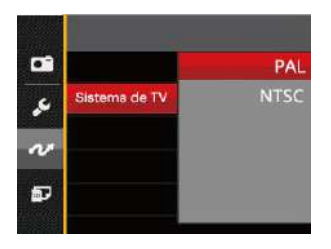

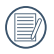

O sistema de produção de vídeo mudará conforme as mudanças do idioma selecionado.

- NTSC: Inglês, Chinês (Tradicional), Japonês, Francês, Coreano, Russo, Vietnamês, Grego, Húngaro
- PAL: Alemão, Espanhol, Italiano, Chinês (Simplificado), Português, Sueco, Dinamarquês, Finlandês, Indonésio, Norueguês, Holandês, Turco, Polaco, Tailandês, Croata, Tcheco, Árabe, Hindi

## Defina o modo de conexão do cartão SD Eye-Fi

Esta câmera é compatível com a conexão sem fio para cartão de memória Eye-Fi. Ative a conexão Eye-Fi seguindo os sequintes passos.

- 1. Prima o botão  $\boxed{m}$ , prima o botão direccional para cima/baixo para seleccionar  $\blacksquare$  e prima o botão  $\Omega$  para aceder ao menu.
- 2. Prima o botão direccional para cima/ baixo para seleccionar e e prima o botão sm ou o botão direccional para aceder ao menu.
- 3. Prima o botão direccional para cima/ baixo para seleccionar「Eye-Fi」 e prima o botão sm ou o botão direccional para a direita para aceder ao menu.
- 4. Prima os botões direccionais para cima/baixo para seleccionar「Ligado」 ou [Desligado] e prima o botão sm para confirmar.

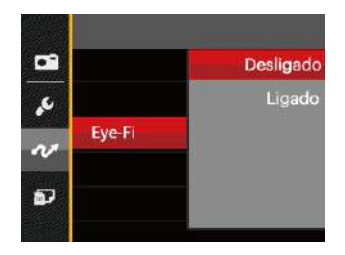

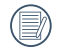

Se o cartão Eye-Fi não estiver disponível na câmara, esta opção não será apresentada.

## Ligações HDMI suportadas

HDMI (Interface Multimédia de Alta Definição), é uma interface de transmissão de áudio/vídeo totalmente digital, através da qual os sinais de áudio e vídeo não comprimidos são transmitidos.

A transmissão directa de sinais de vídeo digitais para televisores pode reduzir a perda resultante da conversão e melhorar a qualidade da imagem.

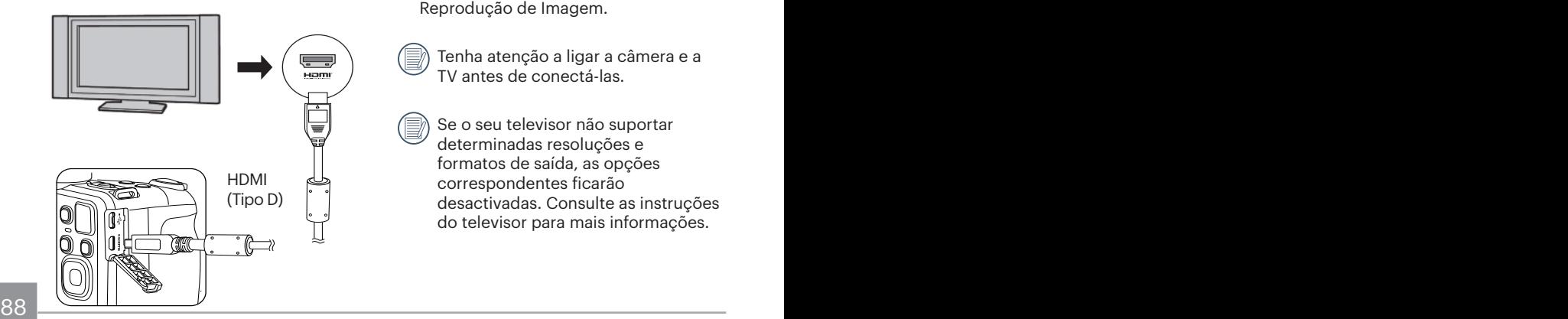

#### **Ligar uma TV com HDMI**

- 1 Use um cabo com terminal de saída de alta resolução ( que deve ser adquirido separadamente) para conectar a câmera à televisão que se encontra no padrão HDMI.
- 2. A câmera detectará automaticamente e verificará a resolução atual.
- 3. Após conectar o HDMI, entre no modo Reprodução de Imagem.
- 

Tenha atenção a ligar a câmera e a TV antes de conectá-las.

Se o seu televisor não suportar determinadas resoluções e formatos de saída, as opções correspondentes ficarão desactivadas. Consulte as instruções do televisor para mais informações.

## Ligação a uma impressora PictBridge

A tecnologia PictBridge permite imprimir as fotos guardadas no cartão de memória pela impressora. Para saber se uma impressora é compatível com a especificação PictBridge, basta procurar o logótipo PictBridge na embalagem ou consultar a lista de especificações no manual. Com a função PictBridge da câmera, é possível imprimir directamente as fotos tiradas utilizando uma impressora PictBridge e o cabo USB fornecido. Não é necessário ter um PC.

#### **Definição do modo USB**

Uma vez que a porta USB da câmera é possível ser definida para ligação deseja a um PC deseja a uma impressora, as etapas a seguir descritas permitir-lhe ão certificarse de que esta porta está correctamente definida para ligação a uma impressora.

1. Prima o botão **a**, prima o botão direccional para cima/baixo para seleccionar e e prima o botão se para aceder ao menu.

- 2. Prima o botão direccional para cima/ baixo para seleccionar  $\sim$  e prima o botão se ou o botão direccional para aceder ao menu.
- 3. Prima o botão direccional para cima/ baixo para seleccionar 「USB」e prima o botão seri ou o botão direccional para a direita para aceder ao menu.
- 4. Prima os botões direccionais para cima/ baixo para seleccionar 「Impressora」 e prima o botão se para confirmar.

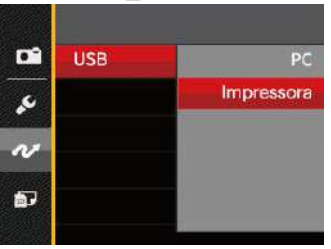

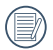

Depois de ter feito a reposição da câmara, esta muda automaticamente do modo USB para o modo PC.

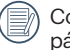

 $\sim$  pagina 91.  $\sim$  89 Consulte a secção "PictBridge" na página 91.

#### **Ligar a sua impressora**

- 1. Certifique-se de que a impressora esteja ligada.
- 2. Ligue uma das extremidades do cabo USB fornecido à porta USB da sua câmera.
- 3. Ligue a outra extremidade do cabo a uma porta USB na impressora.

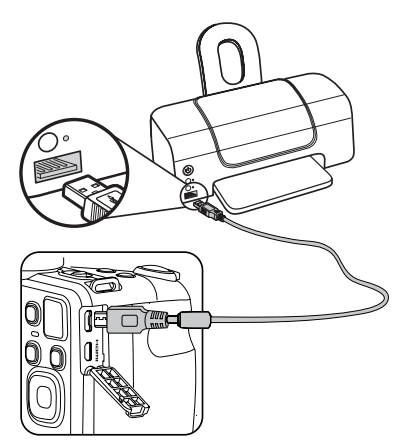

Se a câmera não estiver ligada a uma impressora PictBridge, a seguinte mensagem de erro é mostrada no Visor LCD.

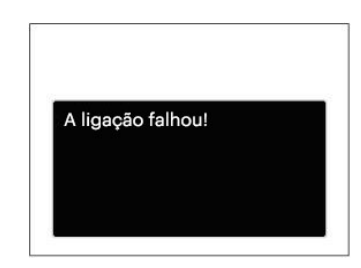

A mensagem de erro acima é igualmente mostrada caso o modo USB não esteja definido correctamente. Neste caso, deve desligar o cabo USB, verificar as definições do modo USB, certificarse de que a impressora está ligada e depois tentar ligar novamente o cabo USB.

## Utilização do menu PictBridge

Depois de definir o modo USB para Impressora, o menu PictBridge é apresentado.

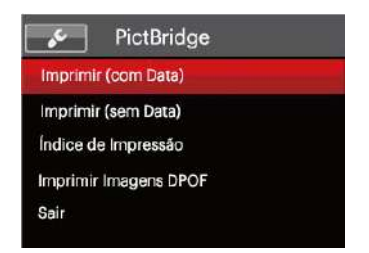

Prima o botão direccional para cima/ baixo para seleccionar um item do menu e prima o botão ser ou o botão direccional para a direita para aceder ao item.

Consulte as seções seguintes para mais informações sobre cada definição.

#### **Imprimir (com Data)**

Caso tenha definido a data e a hora na câmera, a data deve ser incluída em todas as fotos que tirar. É possível imprimir a data nas fotos que tirar seguindo as etapas seguintes.

1. No menu PictBridge, seleccione 「Imprimir (com Data)」 e será apresentado o ecrã exibido abaixo.

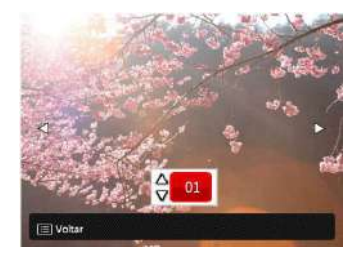

2. Prima o botão direccional para a esquerda/direita para seleccionar uma foto a imprimir.

- 3. Prima o botão direccional para cima/ baixo para seleccionar o número de cópias para a foto exibida.
- 4. Prima o botão sm para ver o Visor sequinte.

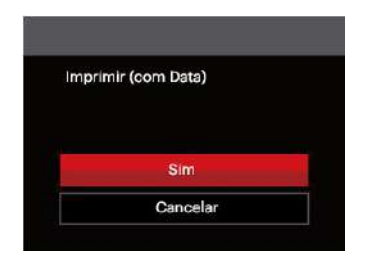

5. Seleccione「Sim」e prima o botão <sub>ser</sub> para confirmar, seleccione [Cancelar] para cancelar a impressão.

#### **Imprimir (sem Data)**

Utilize esta opção para imprimir as fotos sem data.

1. No menu PictBridge, seleccione 「Imprimir (sem Data)」 e será apresentado o ecrã exibido abaixo.

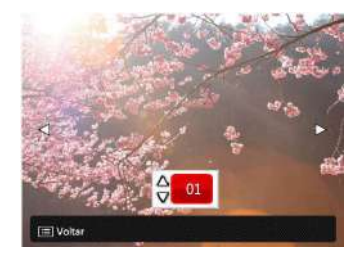

- 2. Prima o botão direccional para a esquerda/direita para seleccionar uma foto a imprimir.
- 3. Prima o botão direccional para cima/ baixo para seleccionar o número de cópias para a foto exibida.
- 4. Prima o botão <sup>ser</sup> para ver o Visor sequinte.

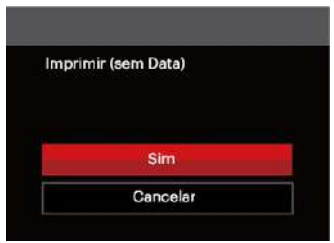

5. Seleccione [Sim] e prima o botão <sup>ser</sup> para confirmar, seleccione 「Cancelar」para cancelar a impressão.

#### **Índice de Impressão**

Pode imprimir todas as fotos da câmara utilizando esta função.

1. No menu PictBridge, seleccione [Índice de Impressão] e será apresentado o ecrã exibido abaixo.

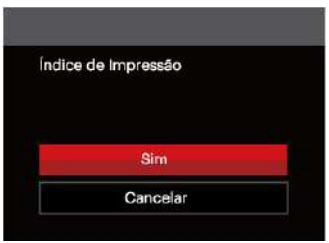

2. Seleccione「Sim」e prima o botão seri para confirmar, seleccione [Cancelar] para cancelar a impressão.

#### **Imprimir Imagens DPOF**

Para utilizar a especificação de impressão DPOF, tem de selecionar primeiro as fotos que deseja imprimir utilizando esta especificação. Consulte a secção "DPOF" na página 77.

1. No menu PictBridge, seleccione [Imprimir Imagens DPOF] e será apresentado o ecrã exibido abaixo.

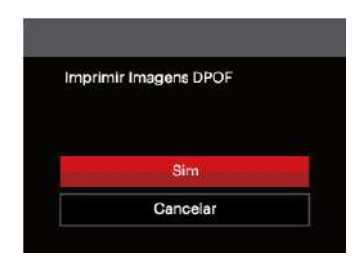

2. Seleccione「Sim」e prima o botão <sub>ser</sub> para confirmar, seleccione 「Cancelar 」para cancelar a impressão.

#### **Sair**

Seleccione [Sair] para sair do menu PictBridge. Neste momento, será apresentada a mensagem 「Remova o Cabo USB!」.

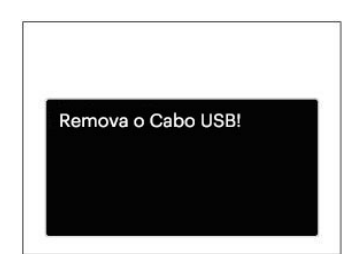

Desligue o cabo USB da câmera e da impressora.

# APÊNDICES

## Especificações

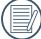

 $\setminus$  "Design e especificações sujeitos a alteração sem aviso prévio."

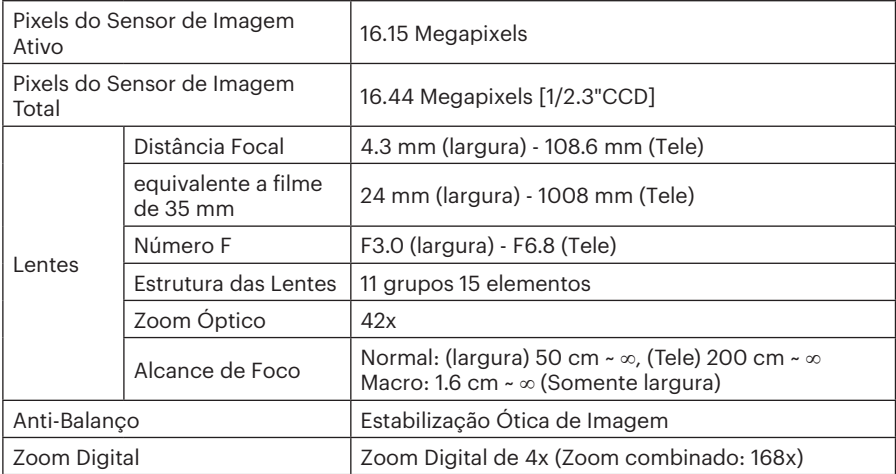

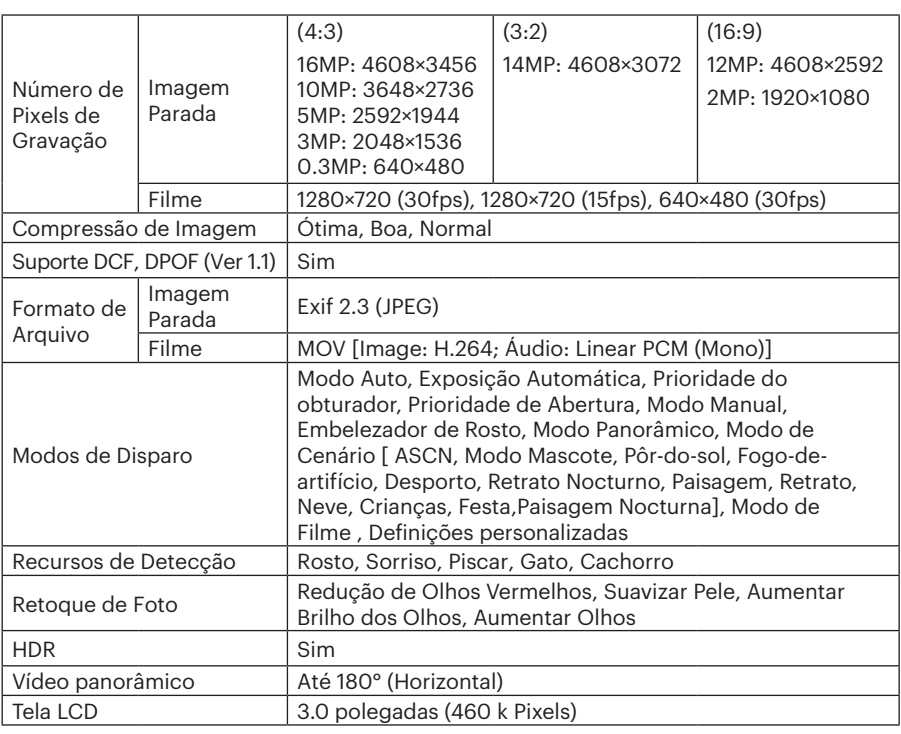

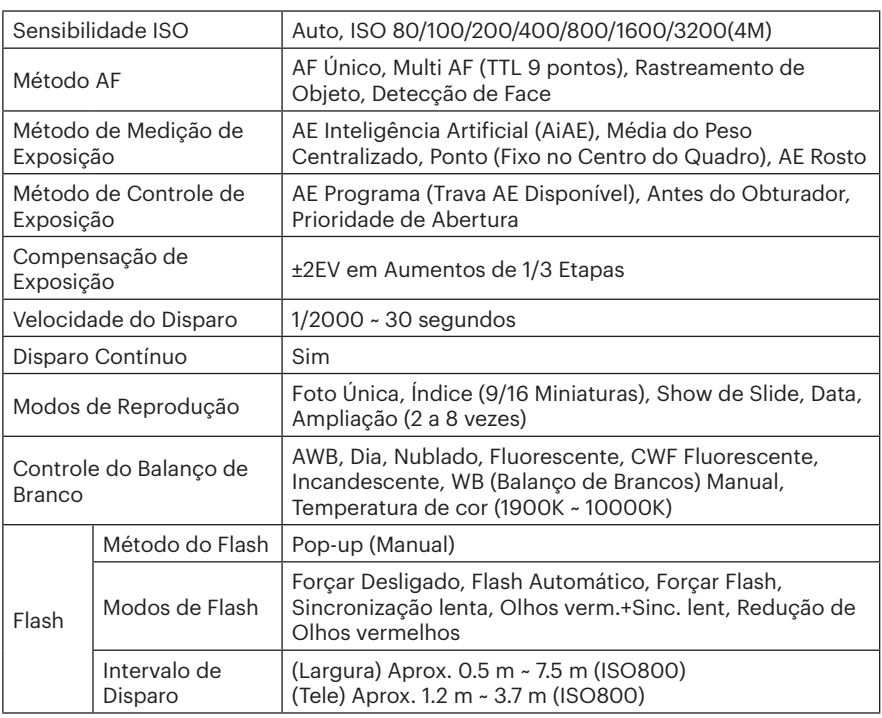

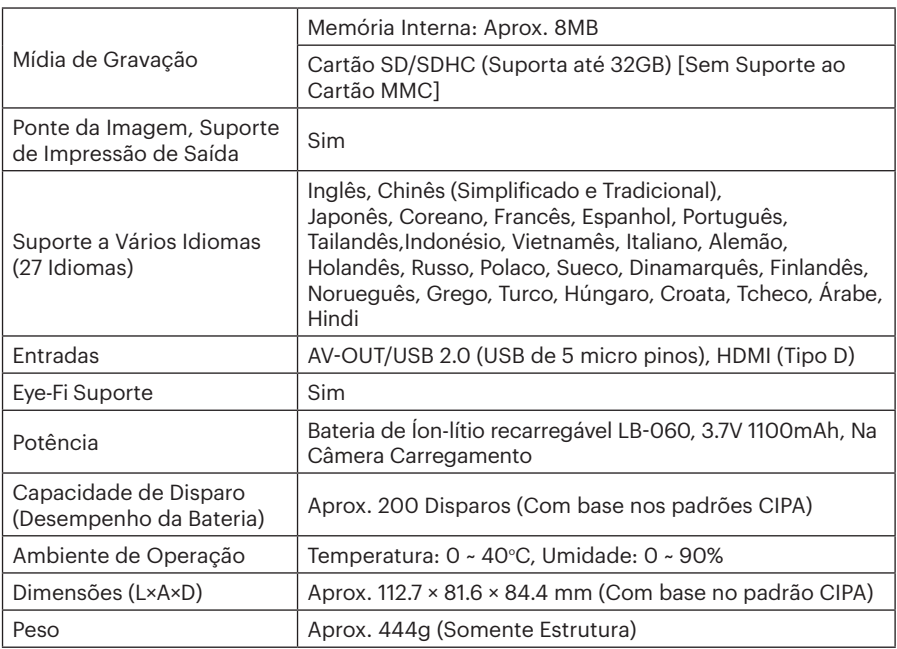

# Mensagens de aviso

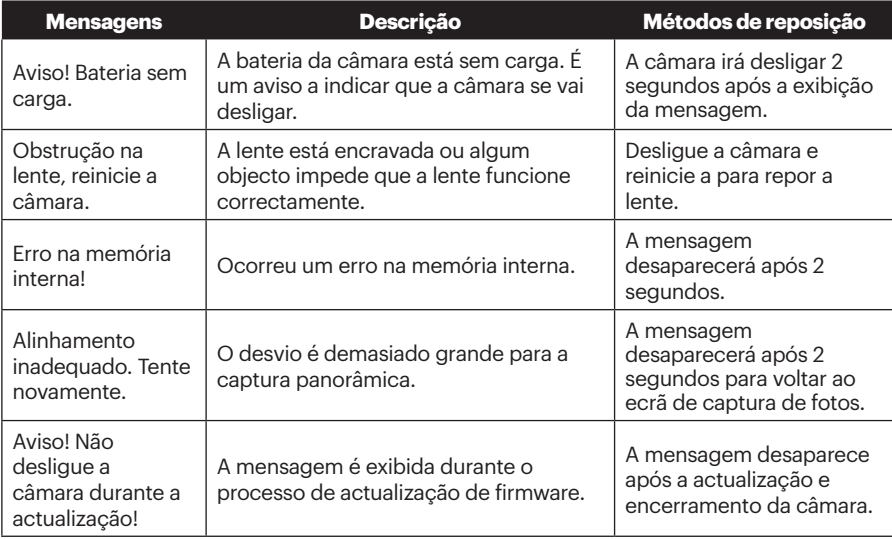

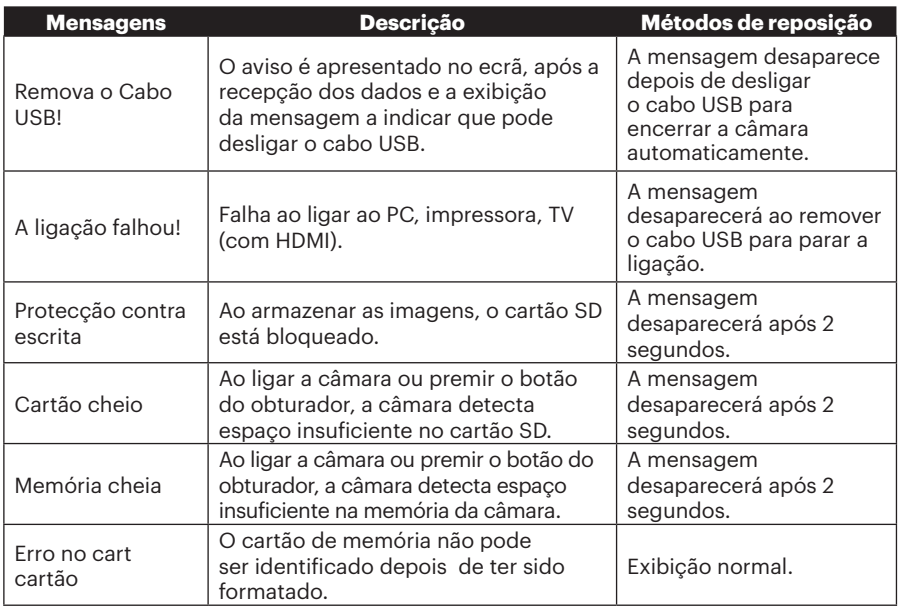

100

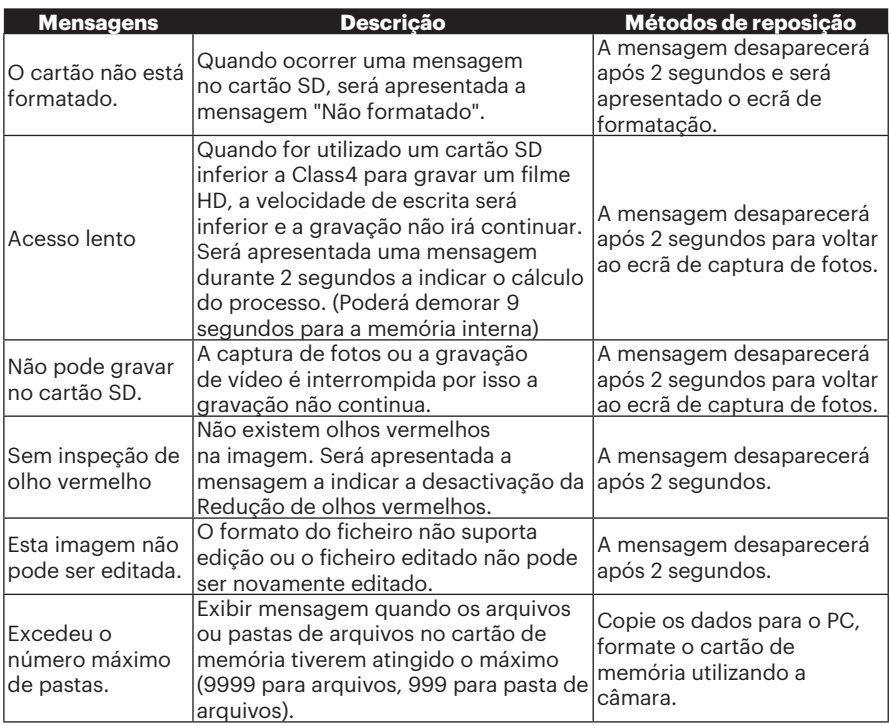

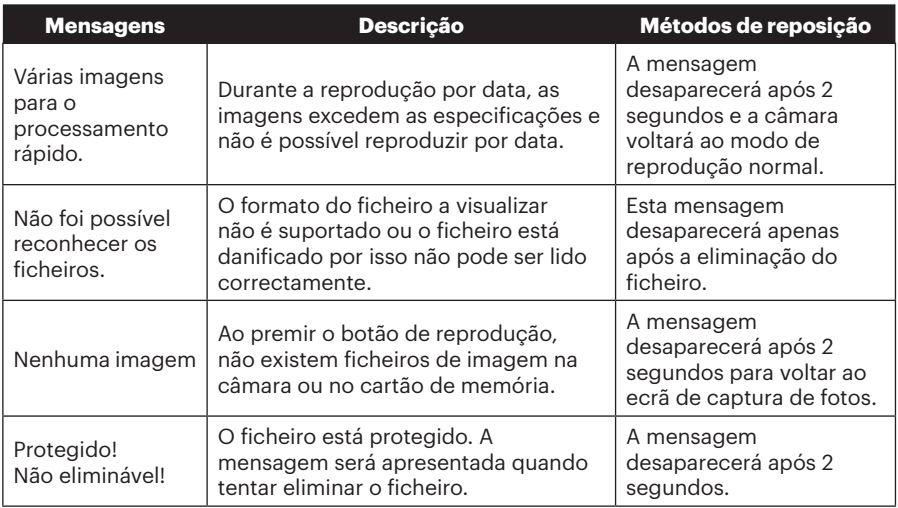

# Resolução de problemas

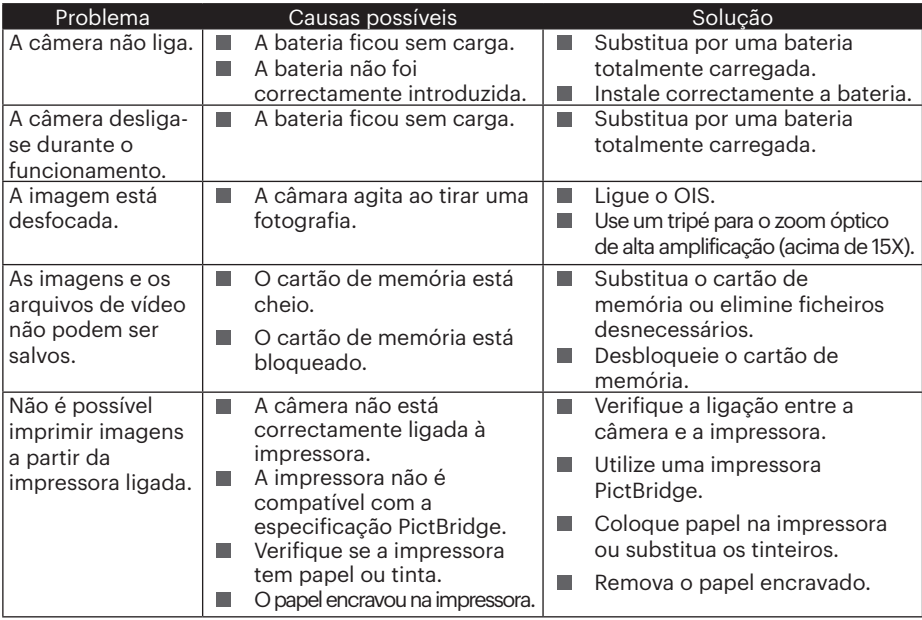

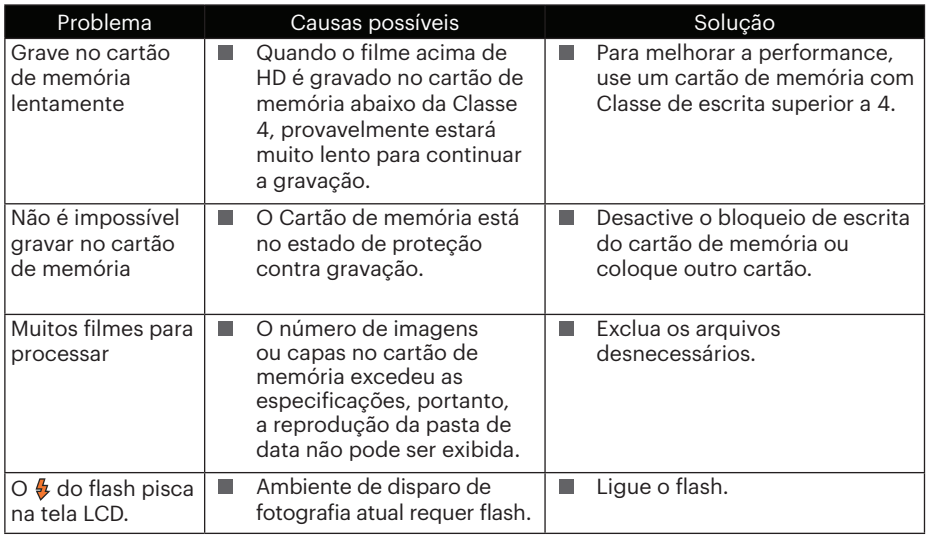

#### **Memory Card Compatibility**

• Cartões compatíveis com esta câmara (√: Disponível X: Indisponível)

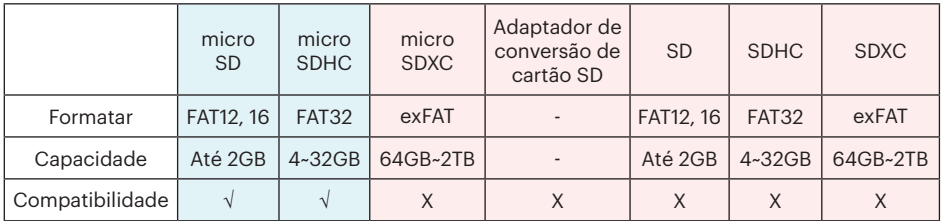

Indica que a classe de velocidade de gravação será exibida no cartão de memória.

Use um cartão de memória com a velocidade de gravação apropriada para o modo de gravação de vídeo a ser gravado. (O: Recomendado X: Não recomendado)

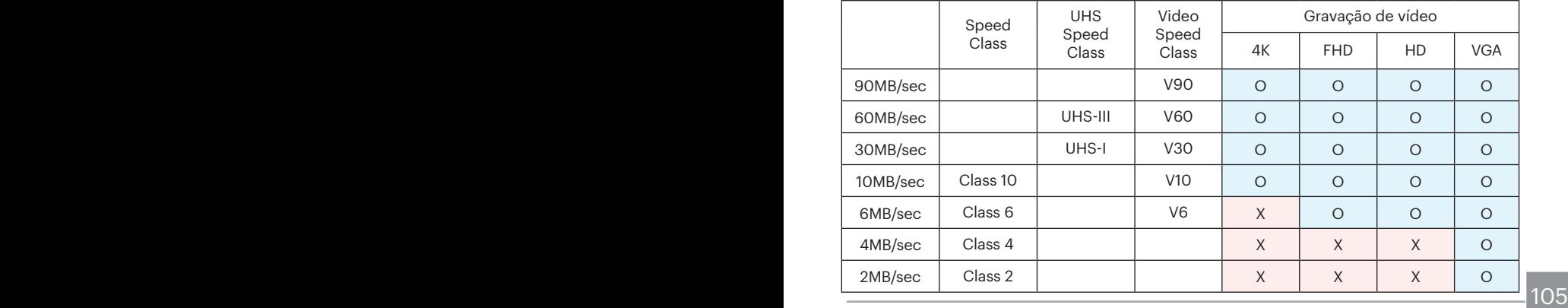

© 2023 JK Imaging Ltd. All Rights Reserved.

A marca, logotipo e a imagem comercial Kodak são usadas sob licença da Eastman Kodak Company.

Todos os outros logotipos, produtos ou nomes de empresas a que se refere este documento são nomes comerciais, marcas registradas ou marcas registradas de seus titulares. Os detentores não estão afiliados à JK Imaging Ltd., aos nossos produtos ou ao nosso site.

JK Imaging Ltd. 17239 So. Main Street, Gardena, CA 90248 USA

kodakpixpro.com

Made in Myanmar

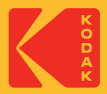